# **Início MFC-8890DW Guia de Configuração Rápida**

Antes de usar a máquina, leia este Guia de Configuração Rápida para saber como fazer sua configuração e instalação corretamente.

Para visualizar o Guia de Configuração Rápida em outros idiomas, visite [http://solutions.brother.com/.](http://solutions.brother.com/)

## **IMPORTANTE**

**NÃO conecte o cabo de interface ainda.**

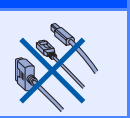

### Conjunto da unidade do cilindro Cabo elétrico de corrente (incluindo o cartucho de toner padrão) alternada  $\circ$  $\circ$ Manual do Usuário  $\parallel$  CD-ROMS Cabo da linha telefônica  $\vert$  Guia de Configuração Rápida (Windows®) (Macintosh®)

**1 Desembalando a máquina e verificando os componentes**

#### **AVISO**

**Sacos plásticos são utilizados para empacotar o aparelho. Para evitar perigo de sufocamento, mantenha esses sacos longe de bebês e crianças.**

#### **Observação**

- *Os componentes incluídos na caixa podem ser diferentes, dependendo do país.*
- *Guarde todos os materiais e a caixa para o caso de precisar transportar o aparelho.*
- *O cabo de interface não é um acessório incluído. Compre um cabo de interface apropriado para a interface que deseja usar (USB, Paralela ou Rede).*

#### *Cabo USB*

- *Certifique-se de usar um cabo de interface USB 2.0 (Tipo A/B) que não seja maior do que 2 metros.*
- *NÃO conecte o cabo de interface neste momento. A conexão do cabo de interface é feita durante o processo de instalação do MFL-Pro.*
- *Quando usar um cabo USB, certifique-se de conectá-lo à porta USB do seu computador e não a uma porta USB em um teclado ou hub USB não energizado.*

#### *Cabo paralelo*

*NÃO use um cabo de interface paralelo com mais de 2 metros. Use um cabo de interface blindado compatível com IEEE 1284.*

#### *Cabo de Rede*

*Use um cabo reto de par trançado categoria 5 (ou superior) para Rede Ethernet Rápida 10BASE-T ou 100BASE-TX.*

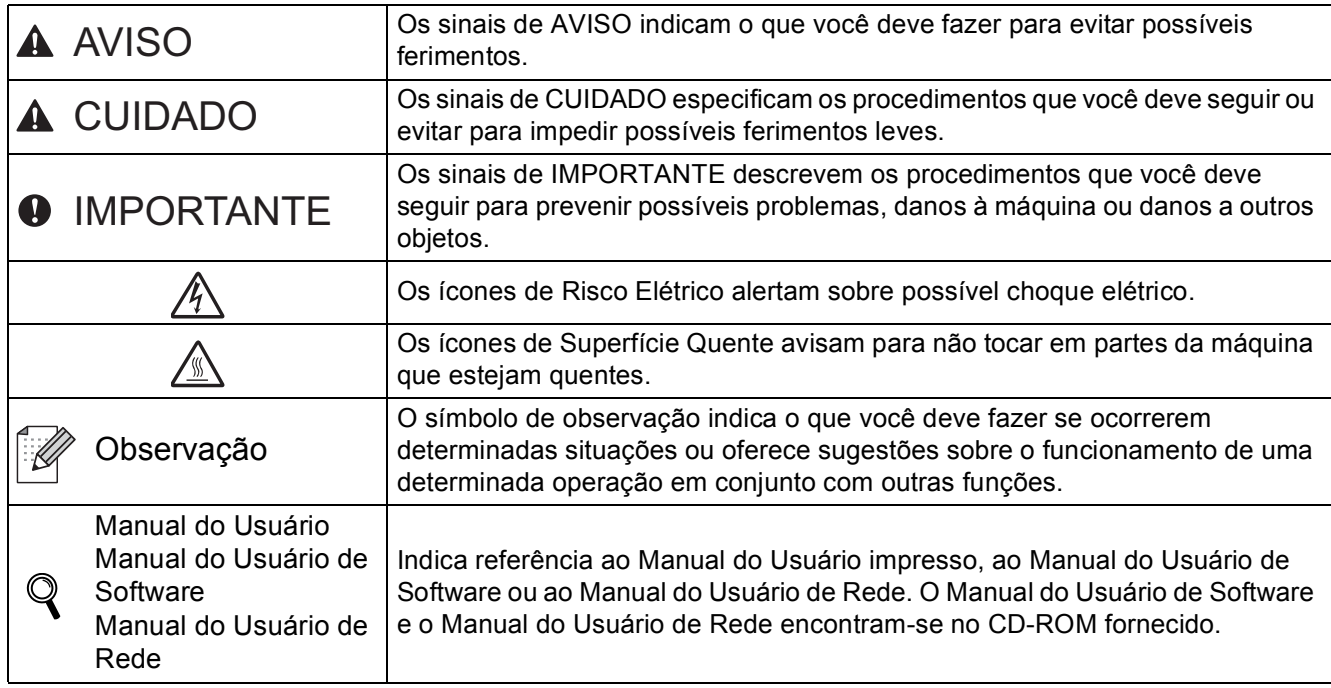

#### **Símbolos utilizados neste Guia**

### **A CUIDADO**

Quando você mover o aparelho, segure nos apoios laterais que estão sob o scanner. NÃO carregue a máquina segurando-a pela parte de baixo.

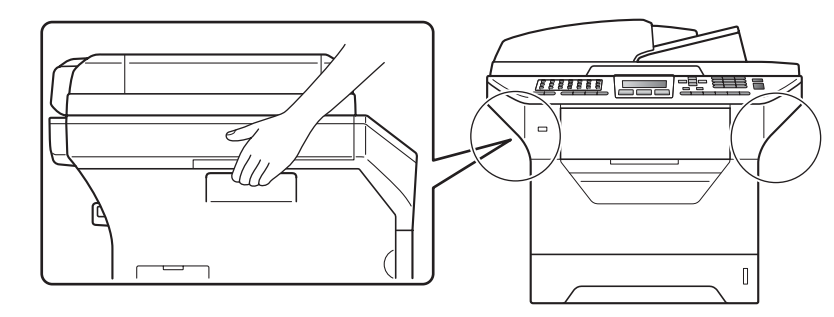

### **Observação**

*Mantenha um espaço mínimo em torno da máquina, conforme mostra a ilustração.*

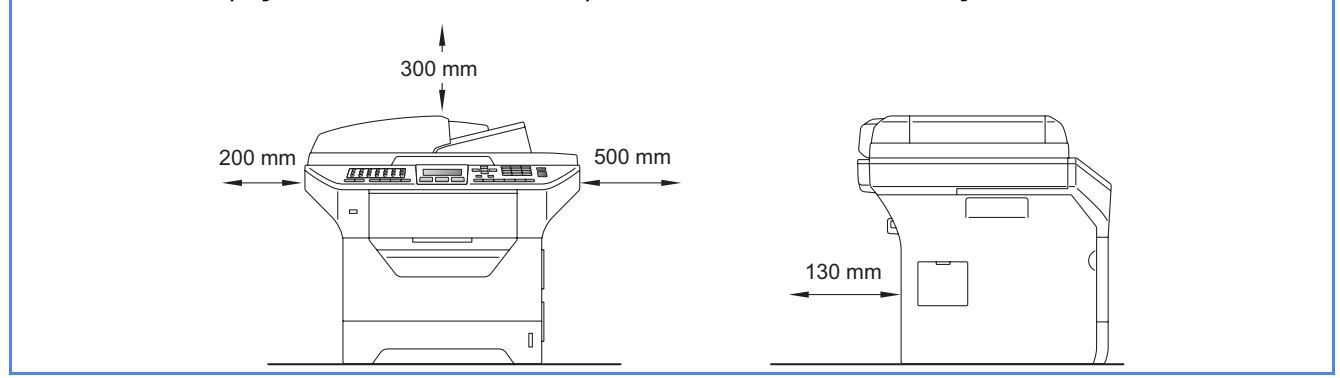

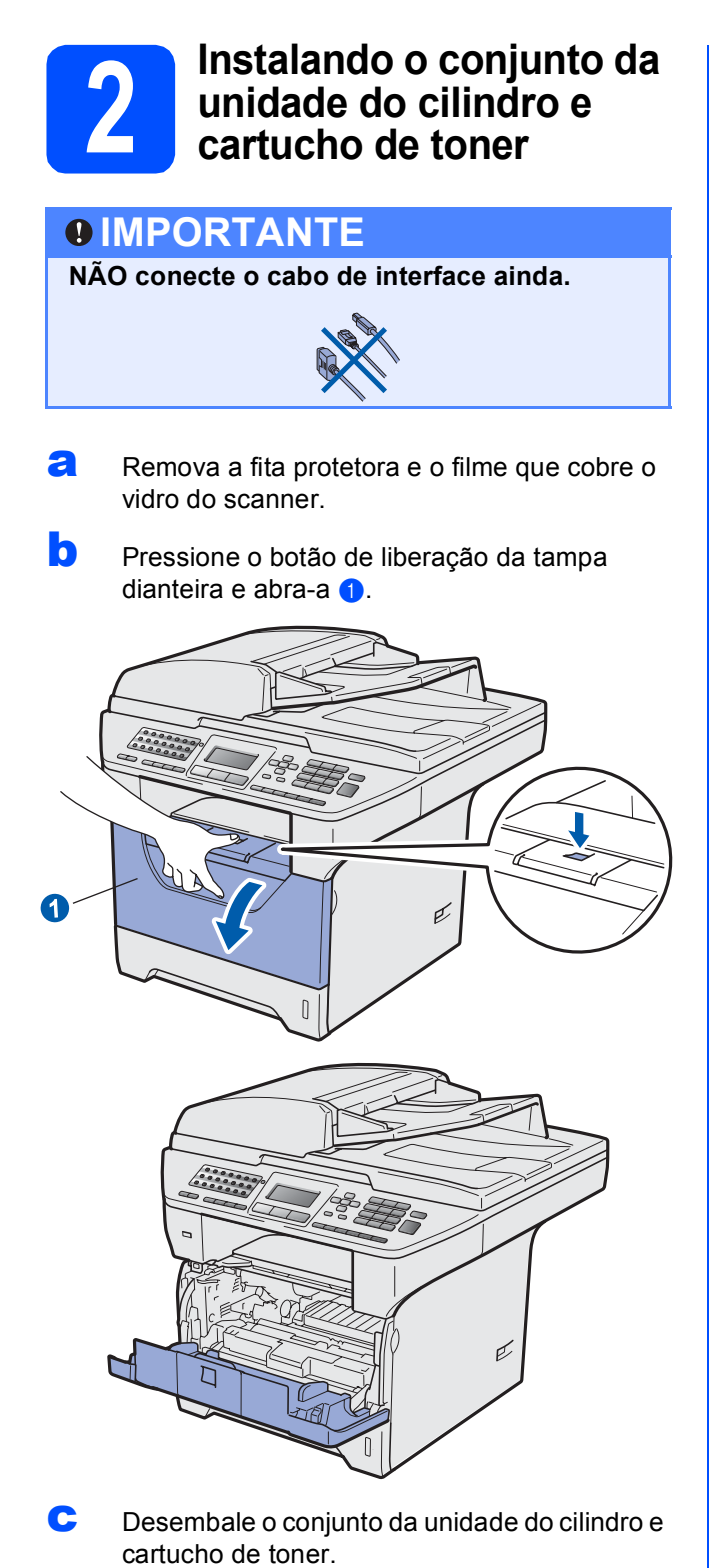

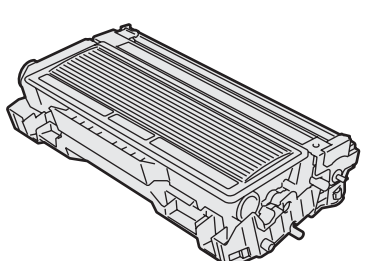

d Agite-o gentilmente de um lado para outro várias vezes para distribuir o toner dentro do conjunto.

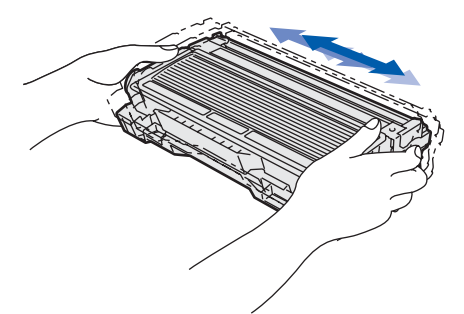

e Coloque o conjunto da unidade do cilindro na máquina até ouvir um clique.

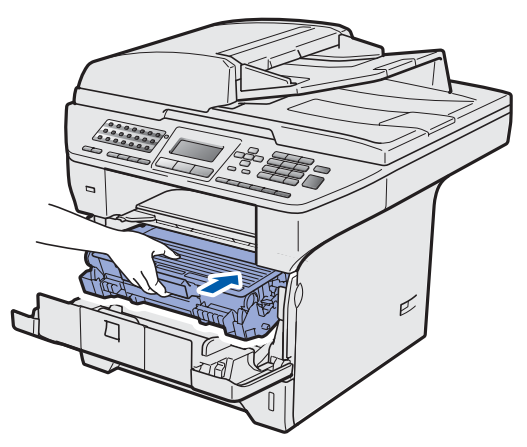

**f** Feche a tampa dianteira da máquina.

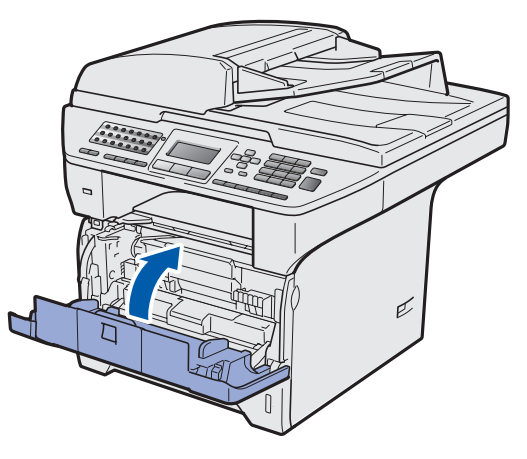

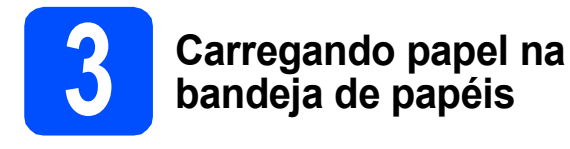

**a** Puxe a bandeja de papéis totalmente para fora do aparelho.

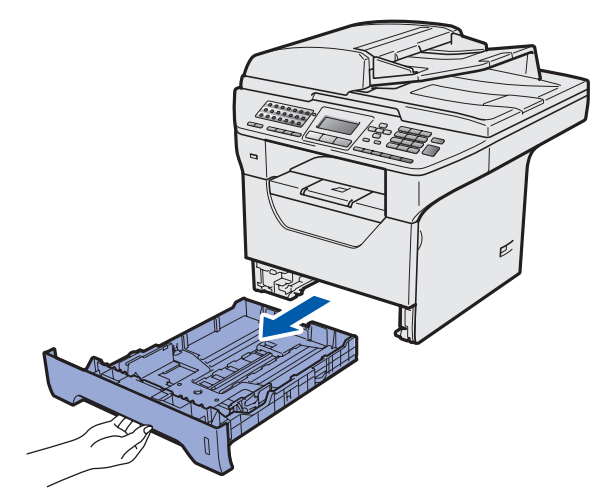

**b** Enquanto pressiona a alavanca azul de liberação das guias de papel  $\bigcirc$ , deslize as guias para que se ajustem ao tamanho do papel que está sendo colocado na bandeja. Certifique-se de que as guias estejam firmes em seus trilhos.

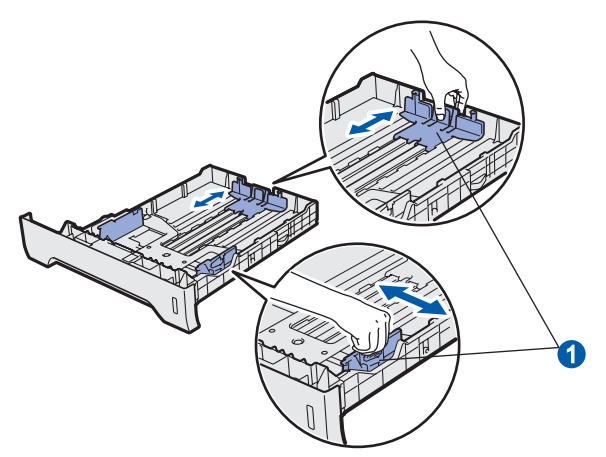

#### **Observação**

*Para papel Ofício ou Ofício II, pressione o botão de liberação* a *na parte inferior da bandeja de papéis e, em seguida, puxe para fora a bandeja de papéis.* 

*(Papel tamanho Ofício ou Ofício II não está disponível em algumas regiões.)*

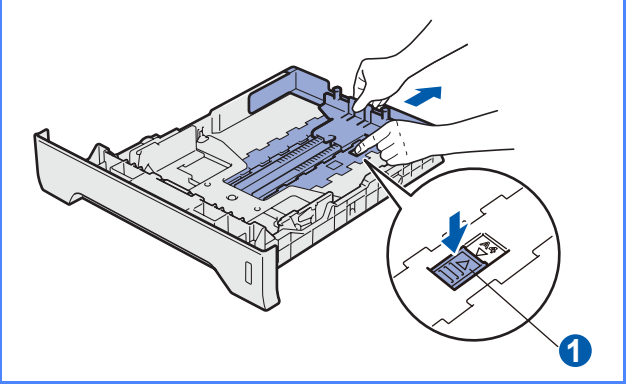

C Ventile bem o maço de papéis para evitar que o papel fique preso ou não seja inserido corretamente.

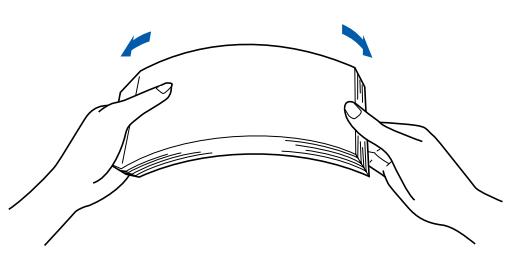

coloque papel na bandeja e certifique-se de que ele esteja abaixo da marca de máximo de papel **0**. O lado a ser impresso deve ficar voltado para baixo.

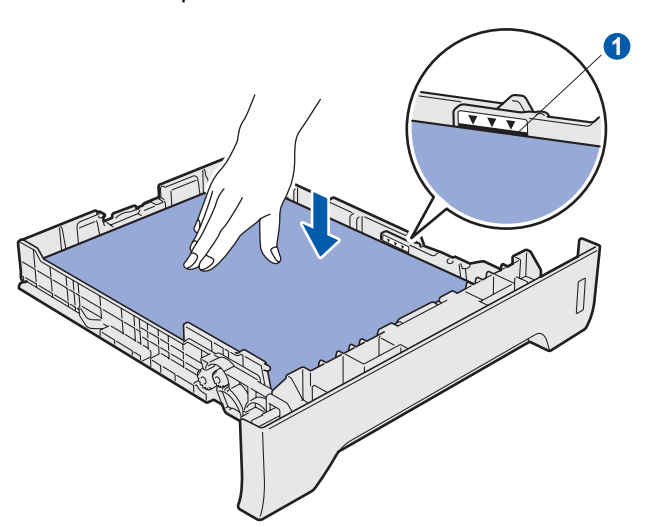

#### **IMPORTANTE**

**Certifique-se de que as guias do papel estejam em contato com as bordas do papel, para que ele seja inserido corretamente.**

- e Coloque de volta a bandeia de papéis firmemente na máquina. Certifique-se de que esteja completamente inserida no aparelho.
- $\mathbf f$  Abra a aba de suporte do papel  $\mathbf f$  para evitar que o papel deslize para fora da bandeja de saída com a face para baixo.

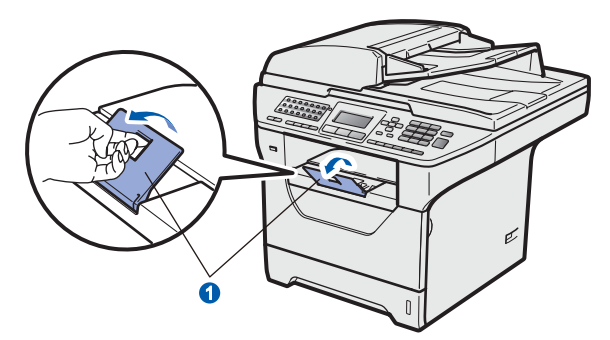

<span id="page-5-0"></span>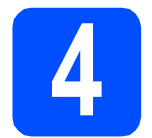

#### **4 Liberando a trava do scanner**

**a** Empurre a alavanca **a** na direção mostrada para desbloquear o scanner.

> (A alavanca cinza da trava do scanner está localizada na lateral esquerda traseira, sob a  $t$ ampa do documento  $(2)$ .)

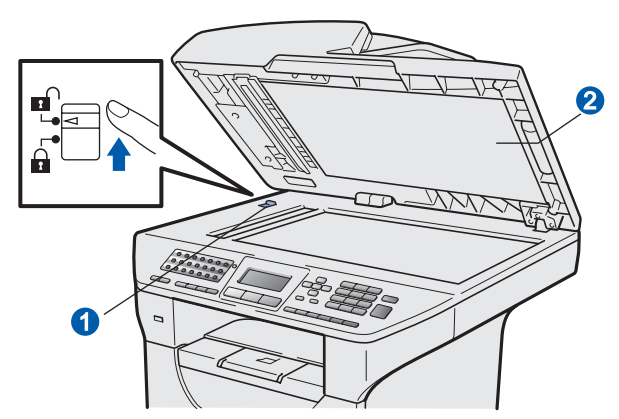

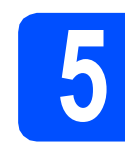

#### **5 Conectando o cabo elétrico e a linha telefônica**

#### **IMPORTANTE**

**NÃO conecte o cabo de interface ainda.**

**a** Certifique-se de que a chave Liga/Desliga da máquina esteja desligado. Ligue o cabo elétrico de corrente alternada ao aparelho.

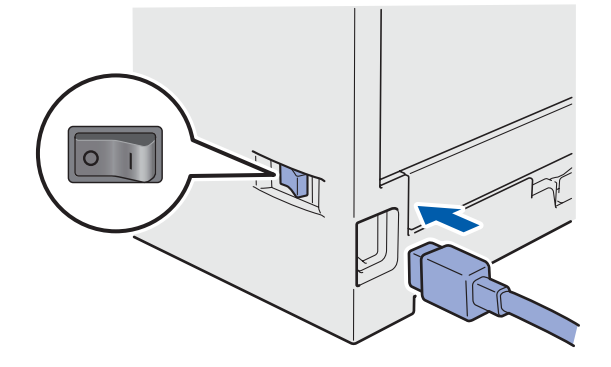

**b** Conecte o cabo elétrico de corrente alternada a uma tomada da rede elétrica. Ligue a chave Liga/Desliga.

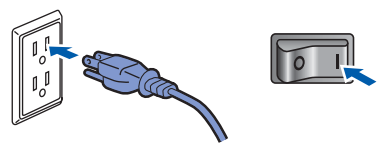

#### **Observação**

*Se Scanner travado. aparecer no display, solte imediatamente a trava do scanner e pressione Parar/Sair. (Consulte* [Liberando a](#page-5-0)  [trava do scanner](#page-5-0) *na página 6).*

c Conecte o cabo da linha telefônica. Conecte uma ponta do cabo da linha telefônica ao conector na máquina denominado **LINE** e conecte a outra ponta a um conector modular de parede.

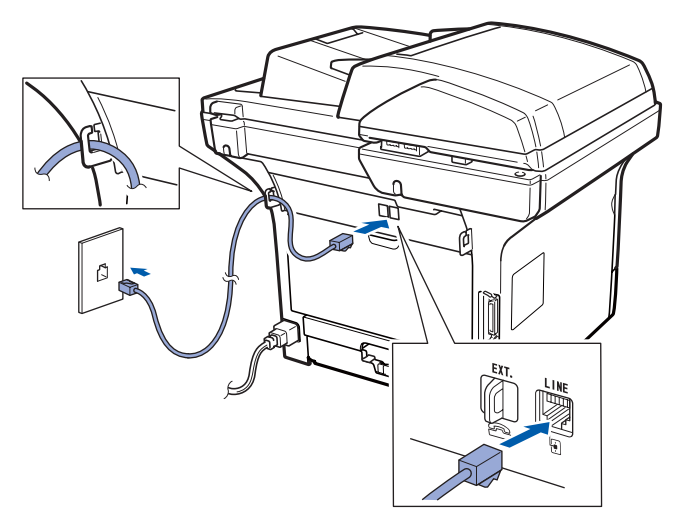

#### **IMPORTANTE**

**O cabo da linha telefônica DEVE ser conectado ao conector na máquina denominado LINE.**

#### **AVISO**

**A máquina deve ser aterrada usando uma tomada de 3 pontas.**

**Como o aparelho é aterrado por meio da tomada elétrica, você pode proteger-se de condições elétricas potencialmente perigosas na rede telefônica, mantendo o cabo elétrico conectado ao aparelho quando o conectar a uma linha telefônica. Da mesma forma, você pode proteger-se quando mudar o aparelho de lugar, desconectando a linha telefônica primeiro e, em seguida, o cabo elétrico.**

#### **Observação**

*Se você estiver compartilhando uma linha telefônica com um telefone externo, conecte-a como mostrado a seguir.*

*Antes de conectar o telefone externo, remova a tampa protetora* a *do conector EXT. na máquina.*

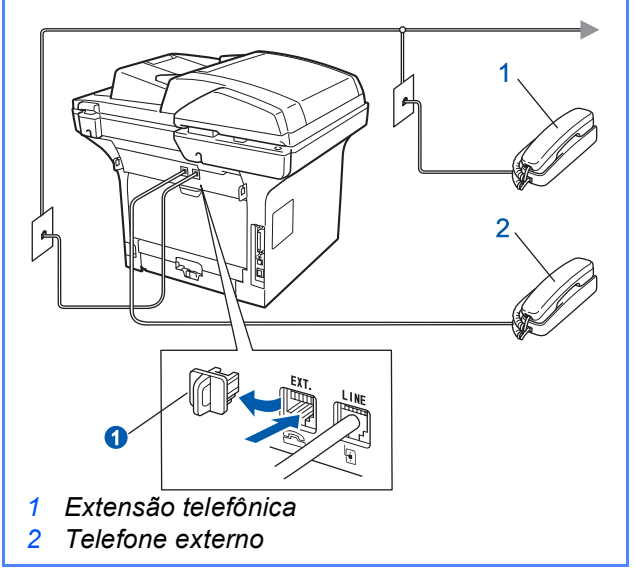

#### **Observação**

*Se você estiver compartilhando uma linha telefônica com uma secretária eletrônica de telefone externo, conecte-a como mostrado a seguir.*

*Antes de conectar a secretária eletrônica de telefone externo, remova a tampa protetora* a *do conector EXT. na máquina.*

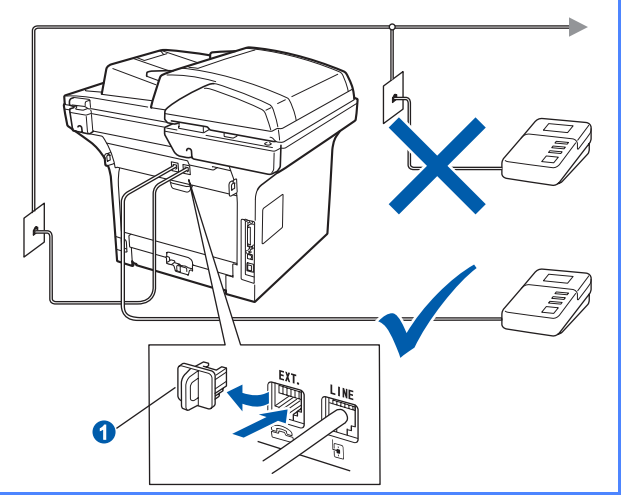

*Configure o modo de recepção como Secret.Eletrôn. se tiver uma secretária eletrônica externa. Consulte* [Selecionando o](#page-7-0)  [modo de recepção correto](#page-7-0) *na página 8. Para obter detalhes adicionais, consulte*  Conectando um TAD (dispositivo de atendimento automático) externo *no Capítulo 7 do* Manual do Usuário*.*

<span id="page-7-0"></span>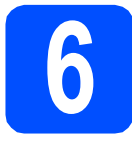

### **6 Selecionando o modo de recepção correto**

Existem quatro modos de recepção possíveis: Somente Fax, Fax/Tel, Manual e Secret.Eletrôn.. Escolha o Modo Recepção que atende melhor às suas necessidades.

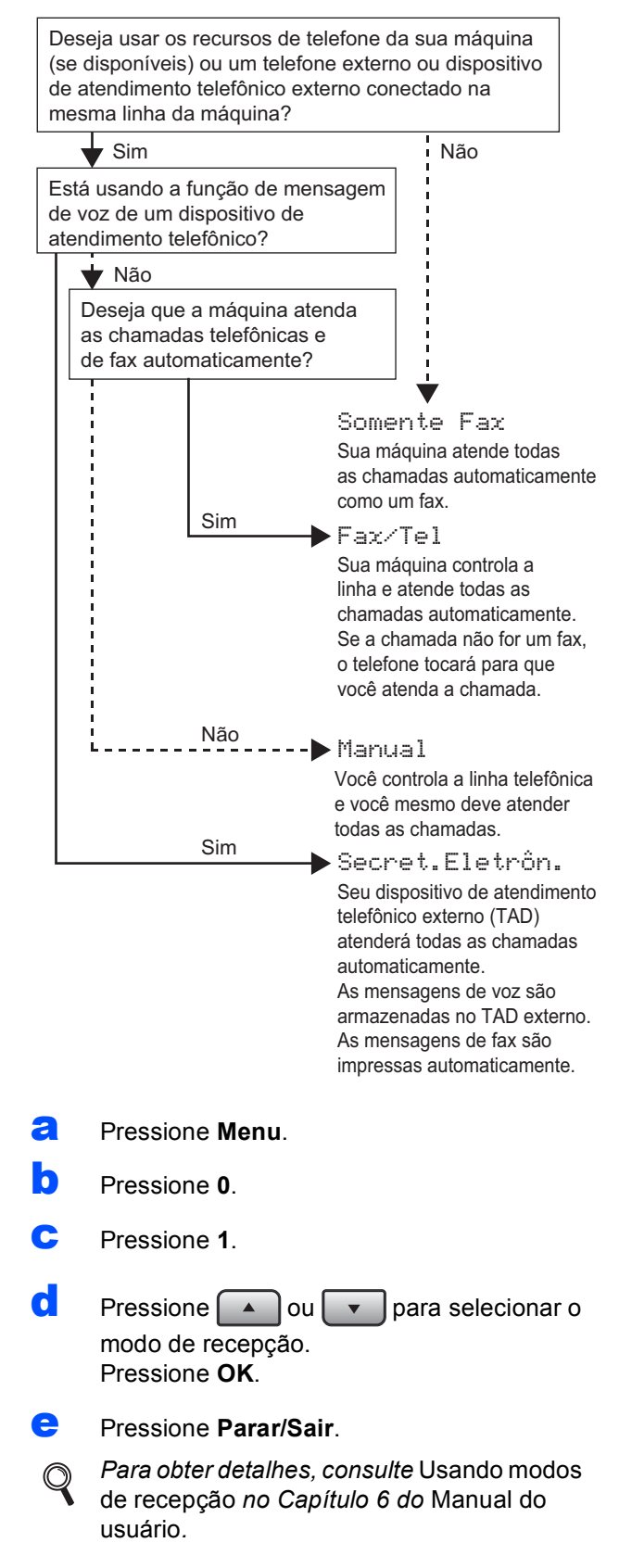

#### **7 Definindo o contraste do display (se necessário)**

Se estiver tendo dificuldade na leitura do display, tente alterar a configuração de contraste.

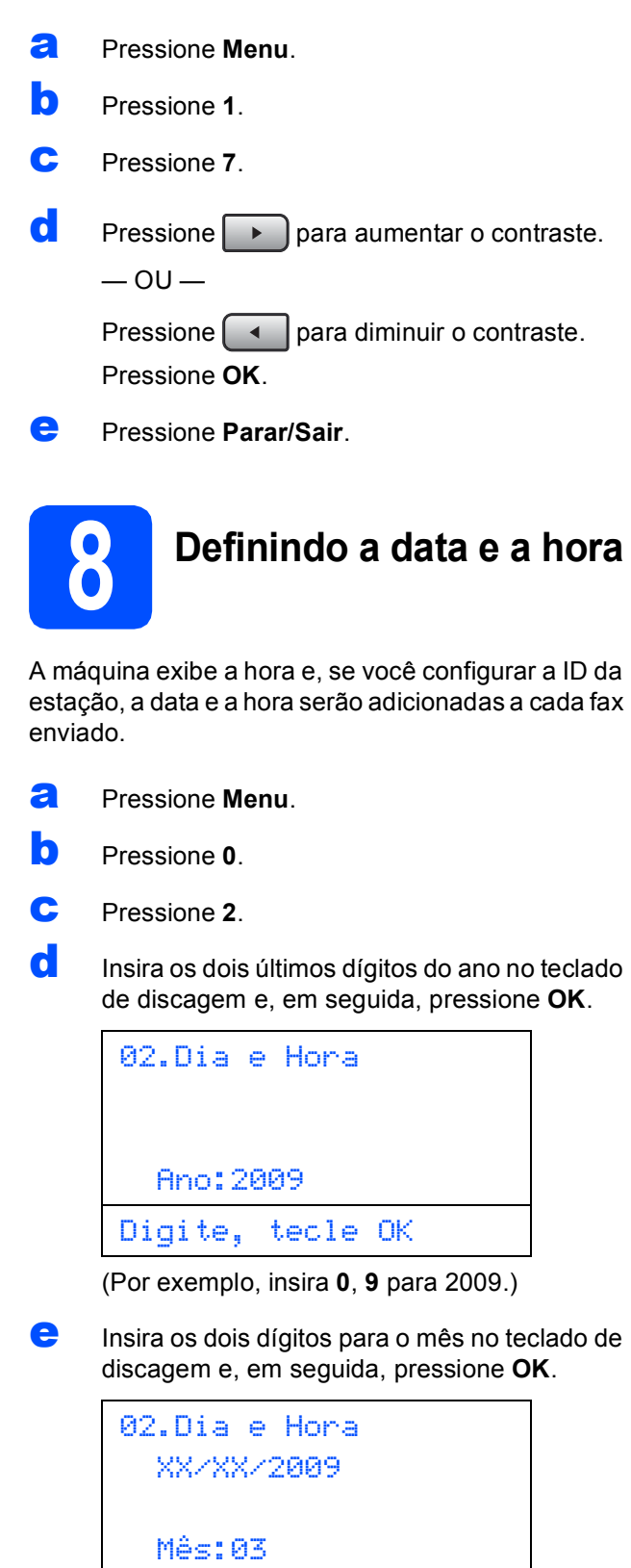

Digite, tecle OK

(Por exemplo, insira **0**, **3** para Março.)

Insira os dois dígitos para o dia no teclado de discagem e, em seguida, pressione **OK**.

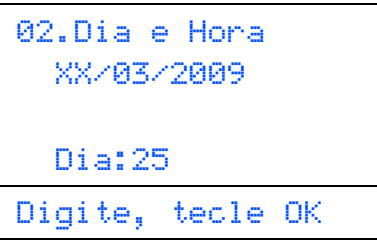

(Por exemplo, insira **2**, **5**.)

**C** Insira a hora no formato 24 horas no teclado de discagem e, em seguida, pressione **OK**.

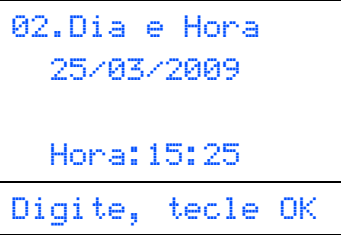

(Por exemplo, insira **1 5**, **2 5** para 15:25.)

**h** Pressione **Parar/Sair**.

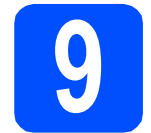

#### **9 Definindo a ID da sua estação**

Você deve armazenar seu nome e o número de fax a serem impressos em todas as páginas de fax enviadas.

- <span id="page-8-0"></span>a Pressione **Menu**.
- b Pressione **0**.
- c Pressione **3**.
- cistes insira o número de fax (até 20 dígitos) no teclado de discagem e, em seguida, pressione **OK**.

03.ID Aparelho Fax:\_ Digite, tecle OK **e** Insira seu número de telefone (até 20 dígitos) no teclado de discagem e, em seguida, pressione **OK**. (Se o seu número de telefone e o número de fax forem o mesmo, insira o mesmo número novamente.)

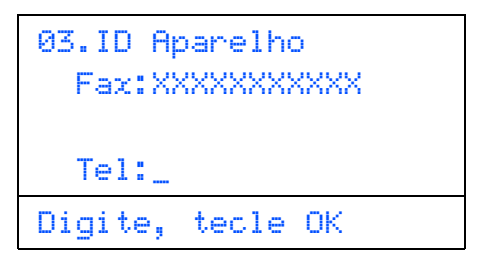

f Use o teclado numérico para inserir seu nome (até 20 caracteres) e pressione **OK**.

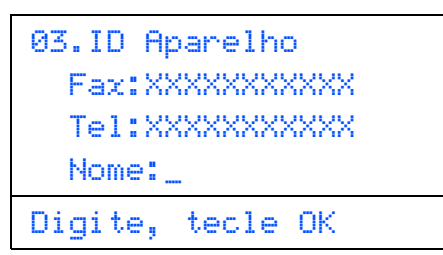

#### **Observação**

- *Consulte a tabela a seguir para inserir seu nome.*
- *Se precisar inserir um caractere que esteja na mesma tecla do último caractere, pressione* 
	- *para mover o cursor para a direita.*
- *Se você inseriu uma letra incorretamente e*  deseja alterá-la, pressione **de la diagona de la diagona de la diagona de la diagona de la diagona de la diagona** *para mover o cursor para o caractere incorreto e pressione Excluir/Voltar.*

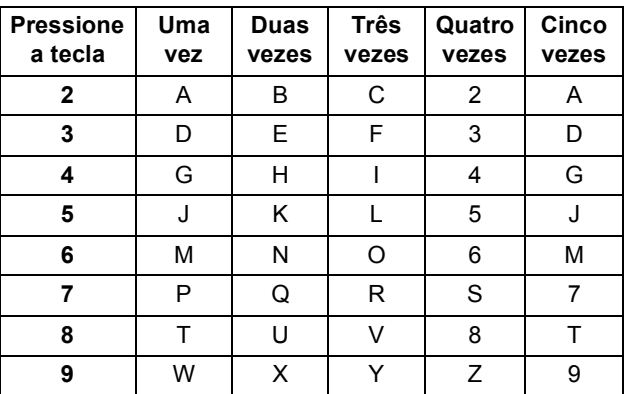

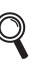

*Para obter mais detalhes, consulte* Inserindo texto *no* Manual do Usuário*.*

g Pressione **Parar/Sair**.

#### **Observação**

*Se cometer um erro e deseja começar novamente, pressione Parar/Sair e volte para a etapa* [a](#page-8-0)*.*

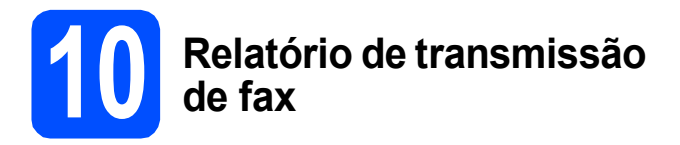

Sua máquina Brother está equipada com um Relatório de Verificação da Transmissão que pode ser usado como confirmação de envio de um fax. Este relatório lista o nome ou o número do fax da parte receptora, a data, a hora e a duração da transmissão, o número de páginas transmitidas e se a transmissão foi ou não bem-sucedida. Para usar a função Relatório de Transmissão de Fax, consulte o Capítulo 11 *Relatórios de Impressão* no *Manual do Usuário*.

#### **11 Definindo o modo de**<br> **11 o pulso**<br> **11 pulso discagem por tom ou pulso**

Sua máquina está configurada para serviço de discagem de tom. Se você tiver servico de discagem por pulso (rotatório), precisará alterar o modo de discagem.

- a Pressione **Menu**.
- b Pressione **0**.
- c Pressione **4**.
- **d** Pressione ou **v** para selecionar Pulso (ou Tom). Pressione **OK**.
- e Pressione **Parar/Sair**.

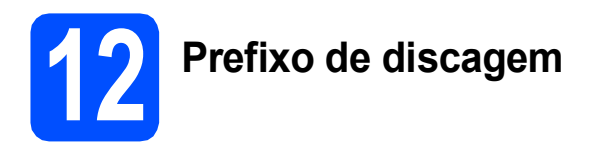

A configuração de prefixo de discagem discará automaticamente um número pré-definido antes de cada número de fax que você discar. Por exemplo, se o seu sistema telefônico exigir que você disque 9 ao discar um número externo, esta configuração discará o 9 automaticamente para todo fax que você enviar.

- a Pressione **Menu**.
- b Pressione **0**.
- c Pressione **6**.
- **d** Insira o número de prefixo (até 5 dígitos) no teclado de discagem e, em seguida, pressione **OK**.

#### **Observação**

 $\acute{E}$  possível usar os números de 0 a 9, #  $\angle$  e !. *(Pressione Gancho para exibir "!".) Você não pode usar ! com outros números ou caracteres.*

*Se o seu sistema telefônico exigir uma rediscagem com intervalo temporizado (hookflash), pressione Gancho para inserir o intervalo.*

- *Se o modo de discagem por pulso estiver ativo, # e* l *não estarão disponíveis para uso.*
- e Pressione **Parar/Sair**.

### **13 Definir alteração de relógio**

Você pode configurar a máquina para que seu relógio seja alterado. Se você escolher p/Horário Verão, o horário será adiantado uma hora e, se você escolher p/Horár. Inverno, ele será atrasado uma hora.

- a Pressione **Menu**.
- b Pressione **1**.
- c Pressione **4**.
- $\overline{c}$  Pressione **of**  $\overline{c}$  ou  $\overline{c}$  para escolher p/Horário Verão ou p/Horár. Inverno.
- e Pressione **OK**.
	- f Pressione **1** ou **2** para escolher 1.Alterar ou 2.Sair.
- **C** Pressione **Parar/Sair**.

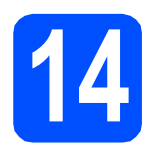

### **14 Escolhendo seu tipo de conexão**

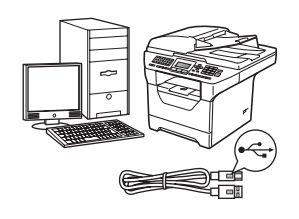

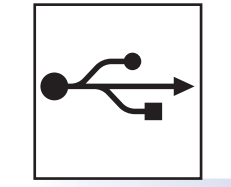

## **Para usuários de interface USB**

Windows<sup>®</sup>, vá para [página 12](#page-11-0) Macintosh®, vá para [página 16](#page-15-0)

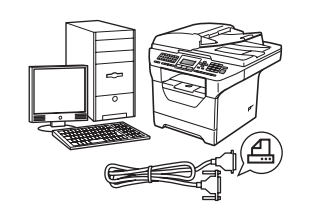

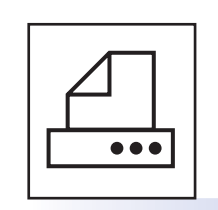

### **Para cabo de interface paralela**

Windows®, vá para [página 18](#page-17-0)

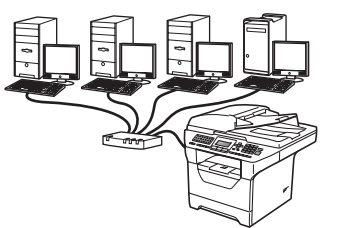

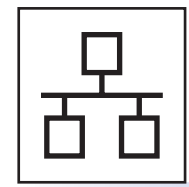

### **Para rede cabeada**

Windows®, vá para [página 22](#page-21-0) Macintosh<sup>®</sup>, vá para [página 26](#page-25-0)

**Para Windows Server® 2003/ 2008, consulte** *Manual do Usuário de Rede* **no CD-ROM.**

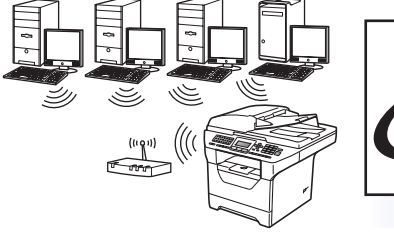

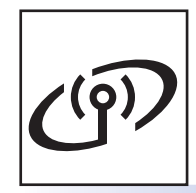

### **Para rede sem fio**

Windows® e Macintosh®, vá para [página 28](#page-27-0)

**Paralela Windows**® **Windows Paralela**

**Windows**

**®**

**Macintosh**

**®**

**USB**

**Windows Windows® Macintosh** Macintosh<sup>®</sup>

**Rede cabeada**

Rede cabeada

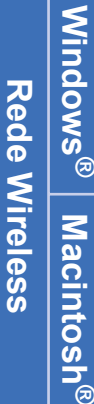

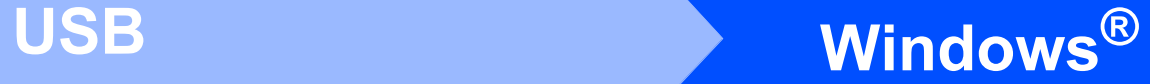

### <span id="page-11-0"></span>**Para usuários de interface USB (Windows® 2000 Professional/XP/XP Professional x64 Edition/ Windows Vista®)**

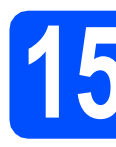

### **15 Antes de instalar**

**a** Certifique-se de que seu computador esteja ligado e de que você esteja conectado com direitos de Administrador.

#### **IMPORTANTE**

- **NÃO conecte o cabo USB ainda.**
- **Se houver algum programa em execução, feche-o.**
- **Certifique-se de que um dispositivo de memória Flash USB não esteja inserido na máquina.**
- **A tela pode ser diferente, dependendo do sistema operacional.**
- **O CD-ROM fornecido inclui ScanSoft™ PaperPort™ 11SE. Este software aceita Windows® 2000 (SP4 ou superior), XP (SP2 ou superior), XP Professional x64 Edition e Windows Vista®. Atualize para o Windows® Service Pack mais recente antes de instalar o MFL-Pro Suite.**
- **b** Desligue o aparelho e desconecte-o da tomada da rede elétrica e de seu computador, caso já tenha conectado um cabo de interface.

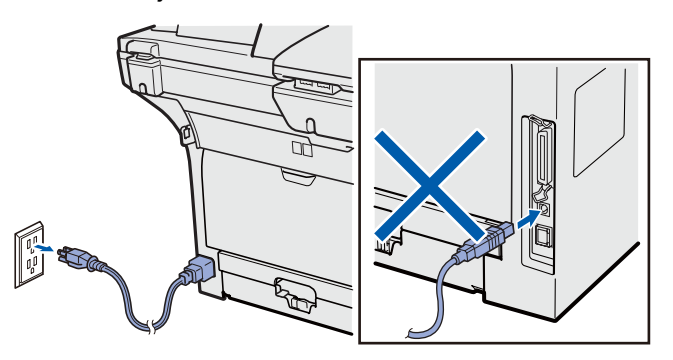

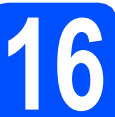

#### **16 Instalando o MFL-Pro Suite**

**a** Coloque o CD-ROM fornecido na sua unidade de CD-ROM. Se surgir a tela de nome do modelo, selecione o seu aparelho. Se surgir a tela de idiomas, selecione o seu idioma.

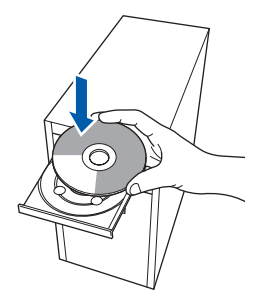

#### **Observação**

*Se a tela da Brother não aparecer automaticamente, vá para Meu computador (computador), clique duas vezes no ícone do CD-ROM e clique duas vezes em Start.exe.*

**b** O menu principal do CD-ROM será exibido. Clique em **Instalação inicial**.

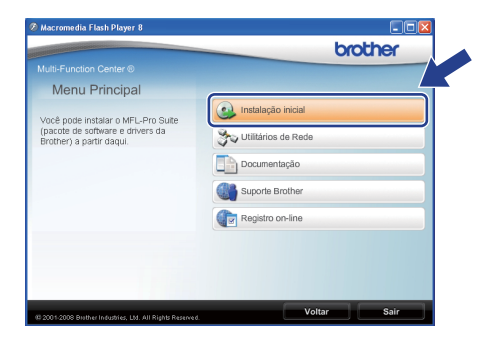

#### <span id="page-11-1"></span>c Clique em **Instalar MFL-Pro Suite**.

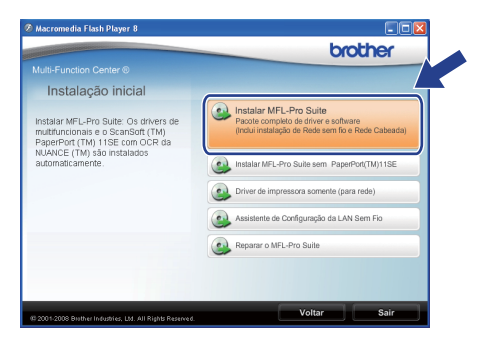

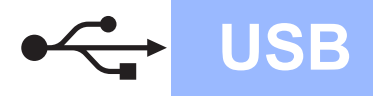

# **Windows USB ®**

#### **Observação**

- *Se a instalação não continuar automaticamente, abra o menu principal novamente ejetando e reinserindo o CD-ROM ou clique duas vezes no programa Start.exe na pasta raiz e continue a partir da etapa* [c](#page-11-1) *para instalar o MFL-Pro Suite.*
- *Para Windows Vista®, quando a tela Controle de Conta de Usuário for exibida, clique em Permitir.*

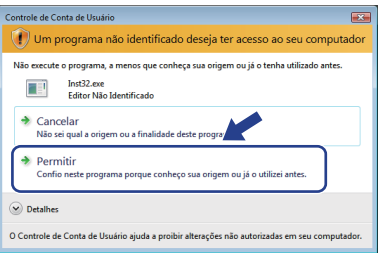

d Selecione **Conexão local** e, em seguida, clique em **Avançar**. A instalação continua.

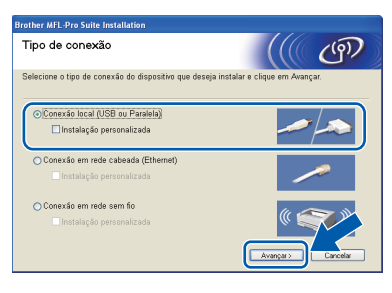

#### **Observação**

*Para instalar o driver PS (Driver BR-Script da Brother), selecione Instalação personalizada e siga as instruções na tela. Quando a tela Selecione os recursos for exibida, assinale Driver de impressora PS e continue a seguir as instruções na tela.*

e Quando a janela **Contrato de licença** do ScanSoft™ PaperPort™ 11SE for exibida, clique em **Sim** se concordar com o **Contrato de licença** do software.

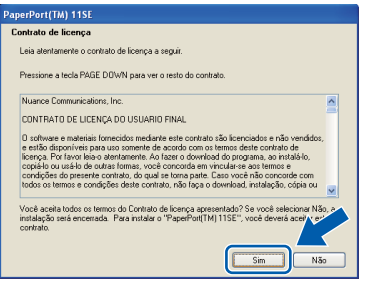

f Ainstalação do ScanSoft™ PaperPort™ 11SE iniciará automaticamente e será seguida da instalação do MFL-Pro Suite.

g Quando a janela **Contrato de licença** do software Brother MFL-Pro Suite for exibida, clique em **Sim** se concordar com o **Contrato de licença** do software.

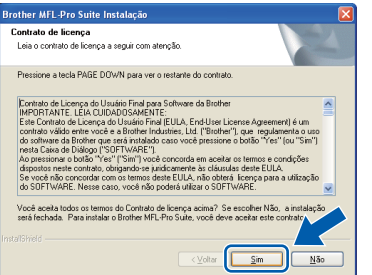

**h** Se não quiser monitorar o status da máquina e a notificação de erros do seu computador, desmarque **Ativar o Monitor de Status** e, em seguida, clique em **Avançar**.

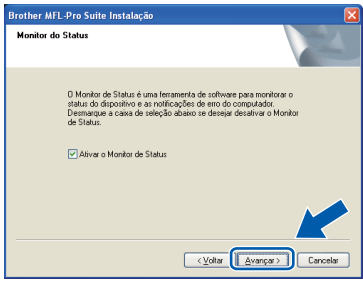

#### **Observação**

*Para Windows Vista®, quando esta tela for exibida, clique na caixa de seleção e clique em Instalar para completar a instalação corretamente.*

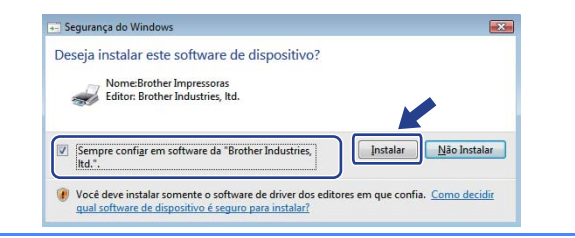

 $\overline{\phantom{a}}$  Quando esta tela for exibida, vá para a próxima etapa.

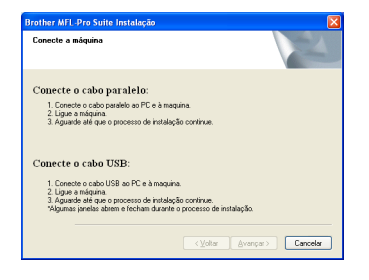

**USB**

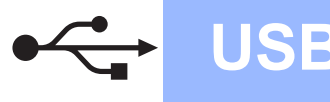

# **17 Conectando o cabo USB**

#### **IMPORTANTE**

- **NÃO conecte o aparelho a uma porta USB de um teclado ou a um hub USB não energizado.**
- **Conecte a máquina diretamente ao seu computador.**
- a Remova a etiqueta que cobre o conector de interface USB.

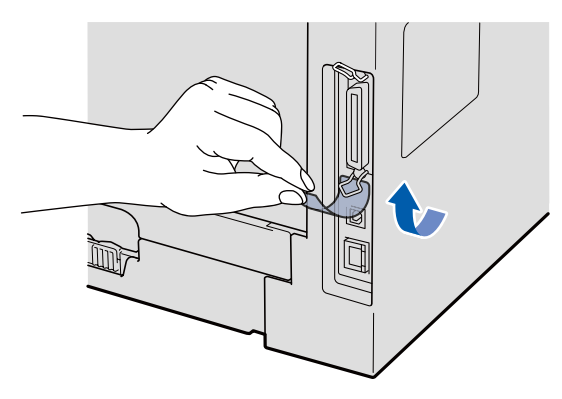

**b** Conecte o cabo USB ao conector USB na máquina com o símbolo  $\leftarrow$ . Em seguida, conecte o cabo ao seu computador.

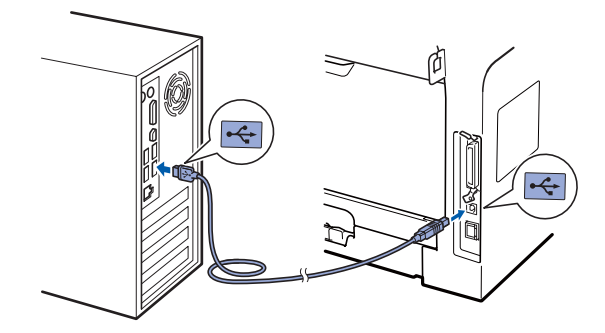

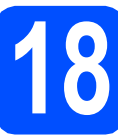

#### **18 Conectando o cabo elétrico**

**a** Conecte o cabo elétrico de corrente alternada a uma tomada da rede elétrica. Ligue a chave Liga/Desliga.

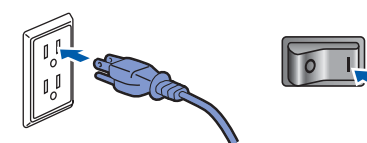

A instalação continuará automaticamente.

As telas de instalação serão exibidas uma após a outra.

#### **IMPORTANTE**

**NÃO tente cancelar as telas durante a instalação. Pode demorar alguns segundos para todas as telas serem exibidas.**

**b** Quando a tela **Registro on-line** for exibida, faça sua seleção e siga as instruções na tela. Depois de completar o processo de registro, feche seu navegador da web para retornar a esta janela.

Em seguida, clique em **Avançar**.

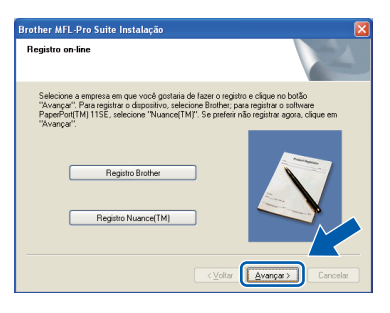

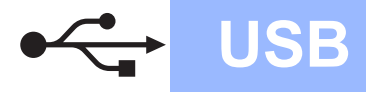

# **USB Windows**<sup>®</sup>

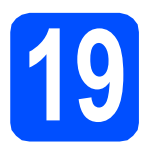

### **19 Concluindo e reiniciando**

#### **a** Clique em **Concluir** para reiniciar o computador.

Após reiniciar o computador, você deverá estar conectado com direitos de Administrador.

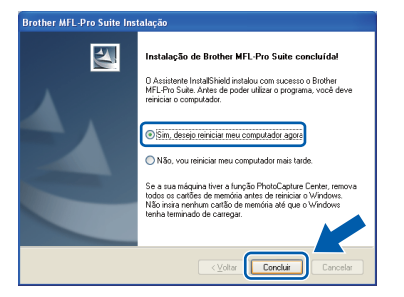

#### **Observação**

*Se aparecer uma mensagem de erro durante a instalação do software, execute o Diagnóstico da instalação localizado em Iniciar/Todos os programas/Brother /MFC-XXXX (onde MFC-XXXX é o nome do seu modelo).*

**b** Se esta tela for exibida, escolha a configuração de atualização de firmware e clique em **OK**.

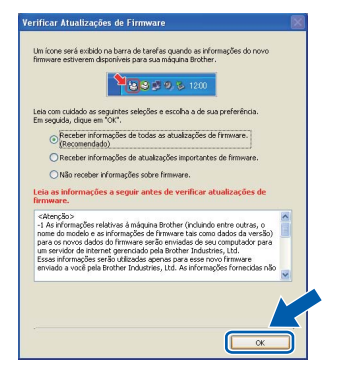

#### **Observação**

*É necessário acesso à Internet para atualização do firmware.*

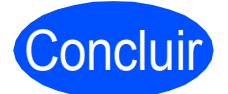

#### Concluir **Agora a instalação está completa.**

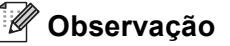

#### *Driver de Impressora de Especificação de Papel XML*

*O Driver da Impressora de Especificação de Papel XML é o driver mais apropriado ao imprimir de aplicativos que usam os documentos de Especificação de Papel XML. Faça o download do driver mais recente acessando o Brother Solutions Center em [http://solutions.brother.com/.](http://solutions.brother.com/)*

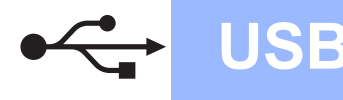

### <span id="page-15-0"></span>**Para usuários de interface USB (Mac OS® X 10.3.9 ou superior)**

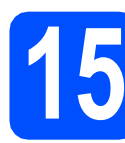

### **15 Antes de instalar**

**a** Certifique-se de que sua máquina esteja conectada à energia e de que seu Macintosh® esteja ligado. Faça login com direitos de Administrador.

#### **IMPORTANTE**

**Certifique-se de que um dispositivo de memória Flash USB não esteja inserido na máquina.**

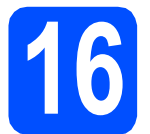

## **16 Conectando o cabo USB**

#### **IMPORTANTE**

- **NÃO conecte o aparelho a uma porta USB de um teclado ou a um hub USB não energizado.**
- **Conecte a máquina diretamente ao seu Macintosh®.**
- **a** Remova a etiqueta que cobre o conector de interface USB.

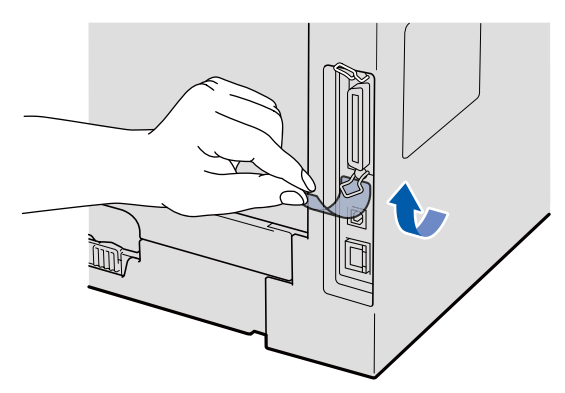

**b** Conecte o cabo USB ao conector USB na máquina com o símbolo  $\leftarrow$ . Em seguida, conecte o cabo ao seu computador.

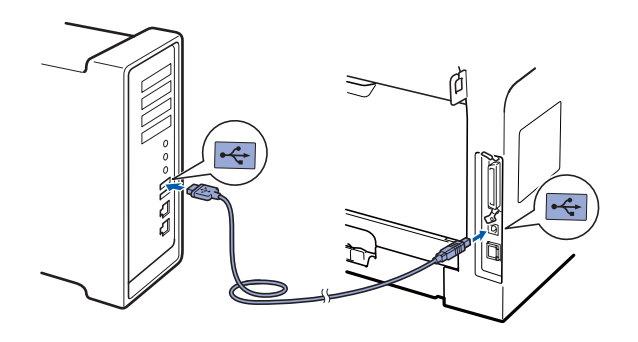

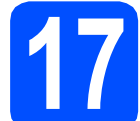

#### **17 Instalando o MFL-Pro Suite**

**a** Coloque o CD-ROM fornecido na sua unidade de CD-ROM.

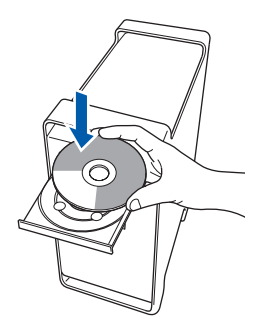

**b** Clique duas vezes em **Start Here OSX** para instalar.

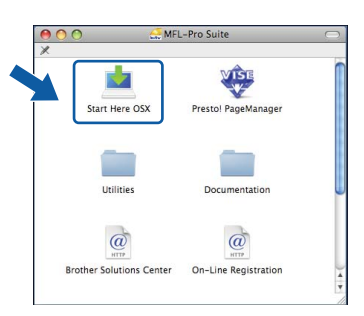

#### **Observação**

*Consulte o* Manual do Usuário de Software *no CD-ROM, caso deseje instalar o driver PS. (Driver BR-Script da Brother)*

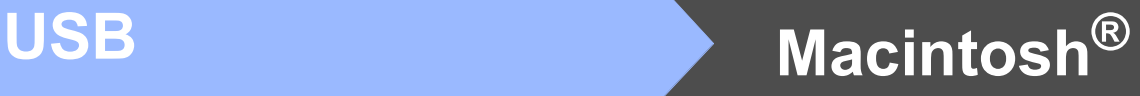

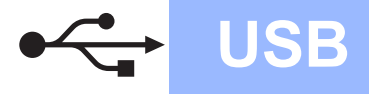

c Selecione **Conexão Local** e, em seguida, clique em **Avançar**. Siga as instruções da tela.

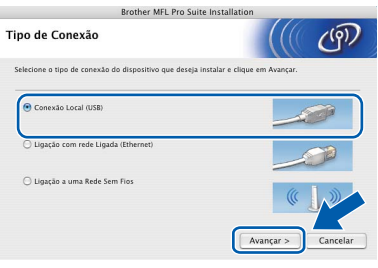

#### **Observação**

*Aguarde; serão necessários alguns segundos para que o software seja instalado. Após a instalação, clique em Reiniciar para concluir a instalação do software.*

**d** O software da Brother procurará o dispositivo da Brother. Durante este período de tempo, aparecerá a seguinte tela.

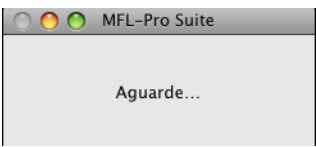

e Selecione a máquina na lista e, em seguida, clique em **OK**.

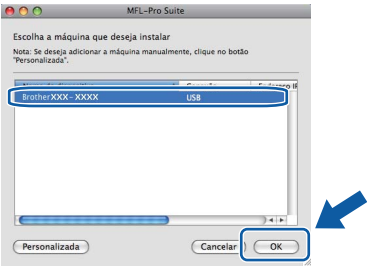

f Quando esta tela for exibida, clique em **OK**.

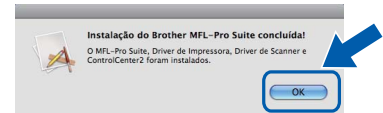

 $\overline{\alpha}$ 

**Agora a instalação do MFL-Pro Suite está completa. Vá para o passo** 18 **[na página 17.](#page-16-0)**

<span id="page-16-0"></span>**18 Instalando o Presto! PageManager**

Quando o Presto! PageManager é instalado, a funcionalidade OCR é adicionada ao Brother ControlCenter2. Com o Presto! PageManager, você pode facilmente escanear, compartilhar e organizar fotografias e documentos.

a Clique duas vezes em **Presto! PageManager** e siga as instruções da tela.

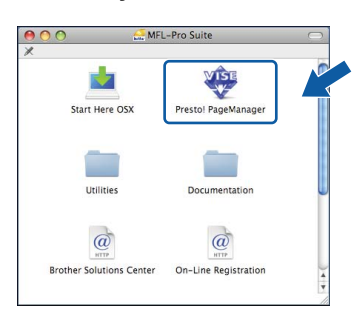

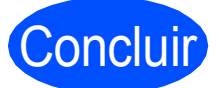

#### Concluir **Agora a instalação está completa.**

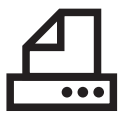

#### <span id="page-17-0"></span>**Para usuários de interface paralela (Windows® 2000 Professional/XP/XP Professional x64 Edition)**

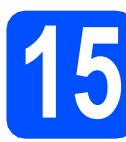

### **15 Antes de instalar**

**a** Certifique-se de que seu computador esteja ligado e de que você esteja conectado com direitos de Administrador.

#### **IMPORTANTE**

- **NÃO conecte o cabo paralelo ainda.**
- **Se houver algum programa em execução, feche-o.**
- **Certifique-se de que um dispositivo de memória Flash USB não esteja inserido na máquina.**
- **A tela pode ser diferente, dependendo do sistema operacional.**
- **O CD-ROM fornecido inclui ScanSoft™ PaperPort™ 11SE. Este software aceita Windows® 2000 (SP4 ou superior), XP (SP2 ou superior) e XP Professional x64 Edition. Atualize para o Windows® Service Pack mais recente antes de instalar o MFL-Pro Suite.**
- **b** Deslique o aparelho e desconecte-o da tomada da rede elétrica e de seu computador, caso já tenha conectado um cabo de interface.

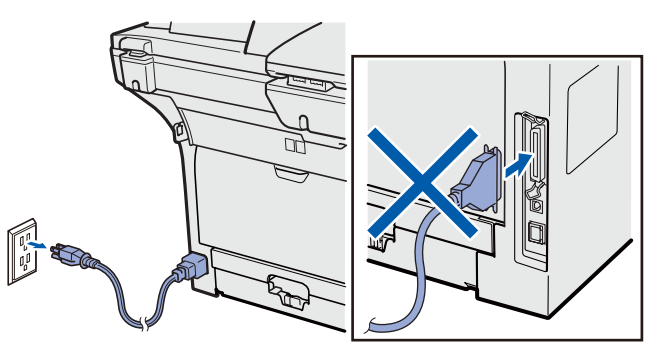

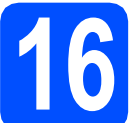

#### **16 Instalando o MFL-Pro Suite**

**a** Coloque o CD-ROM fornecido na sua unidade de CD-ROM. Se surgir a tela de nome do modelo, selecione o seu aparelho. Se surgir a tela de idiomas, selecione o seu idioma.

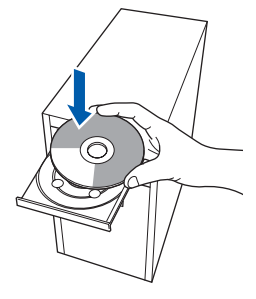

#### **Observação**

*Se a tela da Brother não aparecer automaticamente, vá para Meu computador (computador), clique duas vezes no ícone do CD-ROM e clique duas vezes em Start.exe.*

**b** O menu principal do CD-ROM será exibido. Clique em **Instalação inicial**.

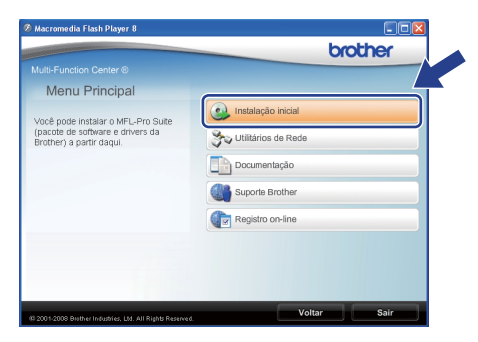

<span id="page-17-1"></span>c Clique em **Instalar MFL-Pro Suite**.

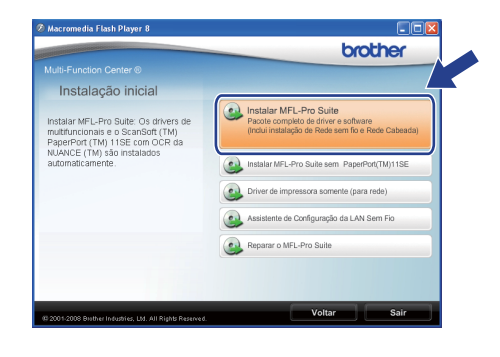

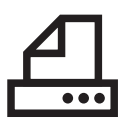

# **Windows Paralela ®**

#### **Observação**

*Se a instalação não continuar automaticamente, abra o menu principal novamente ejetando e reinserindo o CD-ROM ou clique duas vezes no programa Start.exe na pasta raiz e continue a partir da etapa* [c](#page-17-1) *para instalar o MFL-Pro Suite.*

d Selecione **Conexão local** e, em seguida, clique em **Avançar**. A instalação continua.

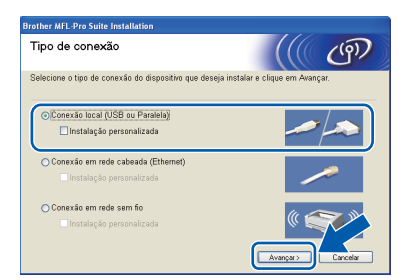

#### **Observação**

*Para instalar o driver PS (Driver BR-Script da Brother), selecione Instalação personalizada e siga as instruções na tela. Quando a tela Selecione os recursos for exibida, assinale Driver de impressora PS e continue a seguir as instruções na tela.*

e Quando a janela **Contrato de licença** do ScanSoft™ PaperPort™ 11SE for exibida, clique em **Sim** se concordar com o **Contrato de licença** do software.

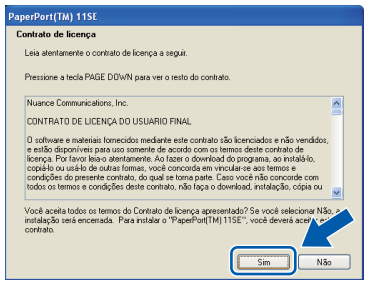

f A instalação do ScanSoft™ PaperPort™ 11SE iniciará automaticamente e será seguida da instalação do MFL-Pro Suite.

g Quando a janela **Contrato de licença** do software Brother MFL-Pro Suite for exibida, clique em **Sim** se concordar com o **Contrato de licença** do software.

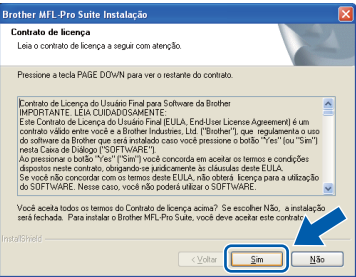

**h** Se não quiser monitorar o status da máquina e a notificação de erros do seu computador, desmarque **Ativar o Monitor de Status** e, em seguida, clique em **Avançar**.

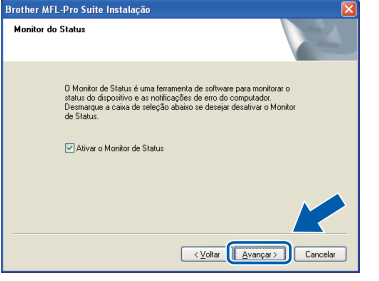

 $\overline{\phantom{a}}$  Quando esta tela for exibida, vá para a próxima etapa.

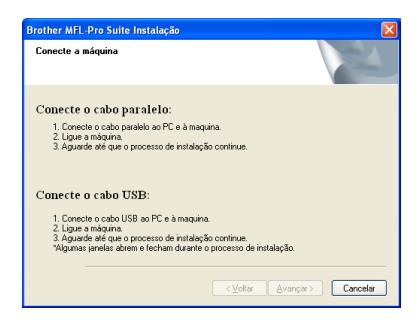

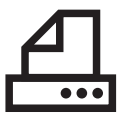

# **Windows Paralela ®**

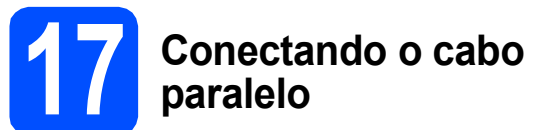

#### **IMPORTANTE**

**Conecte a máquina diretamente ao seu computador.**

a Conecte o cabo de interface paralela ao computador e, em seguida, conecte-o à máquina.

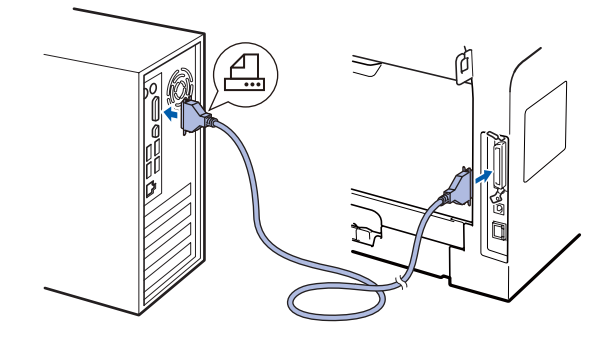

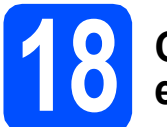

#### **18 Conectando o cabo elétrico**

**a** Conecte o cabo elétrico de corrente alternada a uma tomada da rede elétrica. Ligue a chave Liga/Desliga.

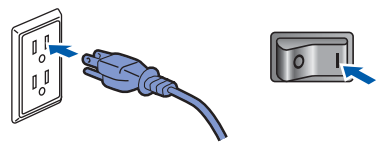

A instalação continuará automaticamente.

As telas de instalação serão exibidas uma após a outra.

**b** Execute um dos seguintes procedimentos: ■ Usuários do Windows<sup>®</sup> 2000 Professional devem clicar em **Avançar**.

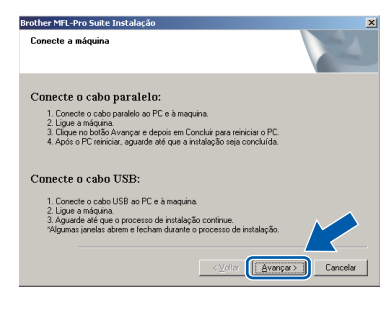

#### **Observação**

*Se esta tela for exibida, clique em OK.*

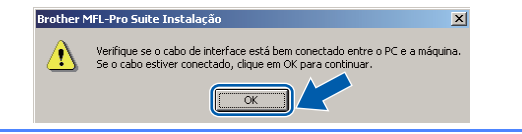

■ Usuários do Windows<sup>®</sup> XP/XP Professional x64 Edition devem aguardar até que a instalação dos drivers Brother inicie automaticamente. As telas são exibidas uma após a outra.

#### **IMPORTANTE**

**NÃO tente cancelar as telas durante a instalação. Pode demorar alguns segundos para todas as telas serem exibidas.**

c Quando a tela **Registro on-line** for exibida, faça sua seleção e siga as instruções na tela. Depois de completar o processo de registro, feche seu navegador da web para retornar a esta janela.

Em seguida, clique em **Avançar**.

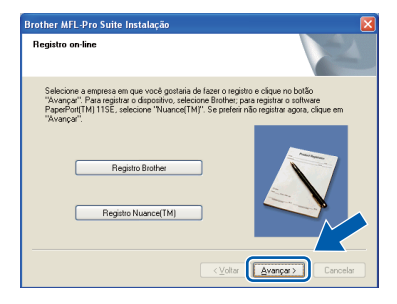

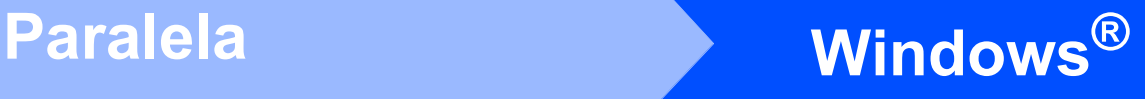

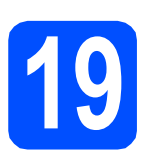

 $\bullet$   $\bullet$   $\bullet$ 

### **19 Concluindo e reiniciando**

#### **a** Clique em **Concluir** para reiniciar o computador.

Após reiniciar o computador, você deverá estar conectado com direitos de Administrador.

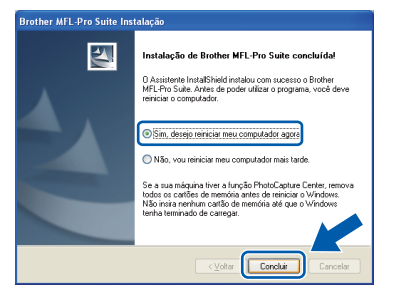

#### **Observação**

*Se aparecer uma mensagem de erro durante a instalação do software, execute o Diagnóstico da instalação localizado em Iniciar/Todos os programas/Brother /MFC-XXXX LPT (onde MFC-XXXX é o nome do seu modelo).*

**b** Se esta tela for exibida, escolha a configuração de atualização de firmware e clique em **OK**.

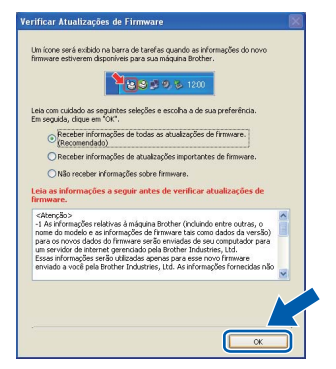

#### **Observação**

*É necessário acesso à Internet para atualização do firmware.*

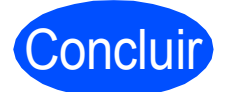

#### Concluir **Agora a instalação está completa.**

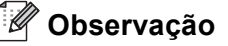

#### *Driver de Impressora de Especificação de Papel XML*

*O Driver da Impressora de Especificação de Papel XML é o driver mais apropriado ao imprimir de aplicativos que usam os documentos de Especificação de Papel XML. Faça o download do driver mais recente acessando o Brother Solutions Center em [http://solutions.brother.com/.](http://solutions.brother.com/)*

**Paralela**

Paralela

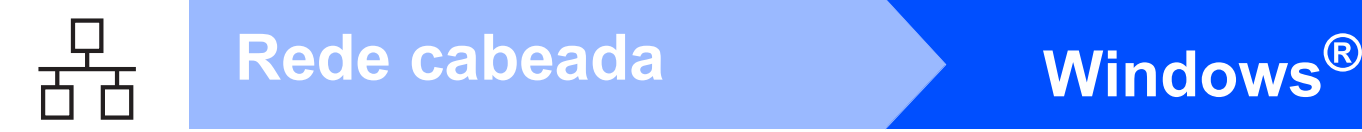

### <span id="page-21-0"></span>**Para usuários de rede cabeada (Windows® 2000 Professional/XP/XP Professional x64 Edition/ Windows Vista®)**

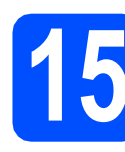

## **15 Antes de instalar**

**a** Certifique-se de que seu computador esteja ligado e de que você esteja conectado com direitos de Administrador.

#### **IMPORTANTE**

- **Se houver algum programa em execução, feche-o.**
- **Certifique-se de que um dispositivo de memória Flash USB não esteja inserido na máquina.**
- **As telas podem ser diferentes, dependendo do sistema operacional.**
- **O CD-ROM fornecido inclui ScanSoft™ PaperPort™ 11SE. Este software aceita Windows® 2000 (SP4 ou superior), XP (SP2 ou superior), XP Professional x64 Edition e Windows Vista®. Atualize para o Windows® Service Pack mais recente antes de instalar o MFL-Pro Suite.**

## **IMPORTANTE**

**Desabilite todos os softwares de firewall pessoais (diferentes do Windows® Firewall), aplicativos antispyware ou antivírus enquanto estiver fazendo a instalação.**

**b** Desconecte a máquina da tomada da rede elétrica.

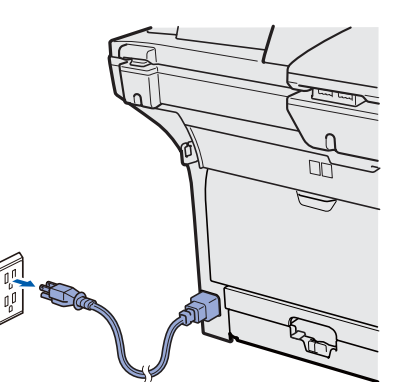

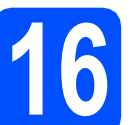

#### **16 Conectando o cabo de rede**

a Conecte o cabo de interface de rede ao conector de LAN marcado com um símbolo e, em seguida, conecte-o a uma porta livre no seu hub.

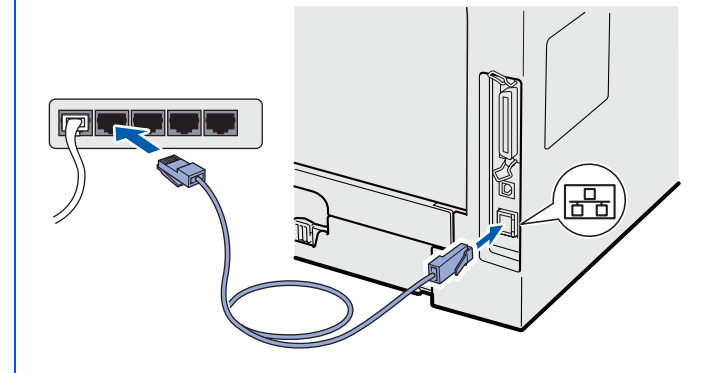

### **17 Conectando o cabo elétrico**

**a** Conecte o cabo elétrico de corrente alternada a uma tomada da rede elétrica. Ligue a chave Liga/Desliga.

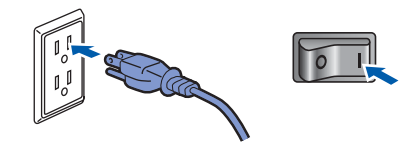

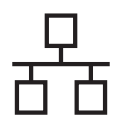

## **Windows Rede cabeada ®**

<span id="page-22-1"></span>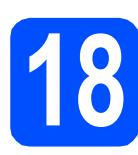

### **18 Instalando o MFL-Pro Suite**

a Coloque o CD-ROM fornecido na sua unidade de CD-ROM. Se surgir a tela de nome do modelo, selecione o seu aparelho. Se surgir a tela de idiomas, selecione o seu idioma.

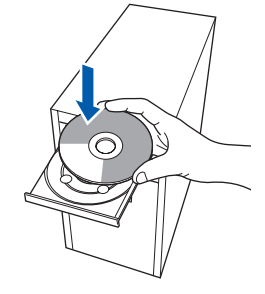

#### **Observação**

*Se a tela da Brother não aparecer automaticamente, vá para Meu computador (computador), clique duas vezes no ícone do CD-ROM e clique duas vezes em Start.exe.*

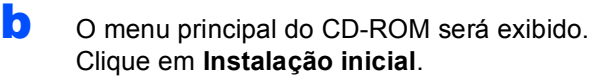

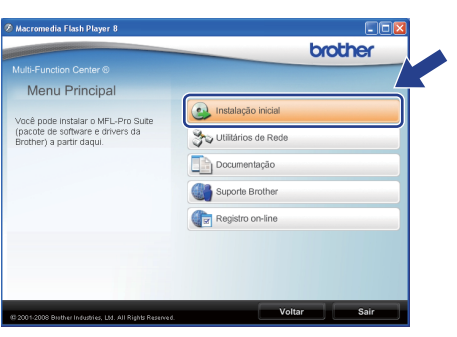

#### <span id="page-22-0"></span>c Clique em **Instalar MFL-Pro Suite**.

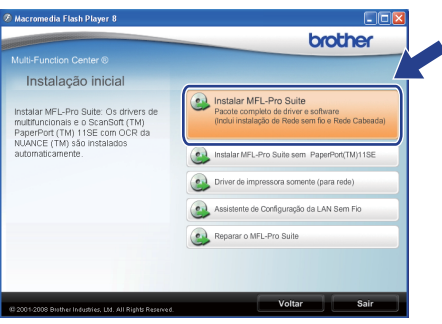

#### $\mathscr{A}$ **Observação**

- *Se a instalação não continuar automaticamente, abra o menu principal novamente ejetando e reinserindo o CD-ROM ou clique duas vezes no programa Start.exe na pasta raiz e continue a partir da etapa* [c](#page-22-0) *para instalar o MFL-Pro Suite.*
- *Para Windows Vista®, quando a tela Controle de Conta de Usuário for exibida, clique em Permitir.*

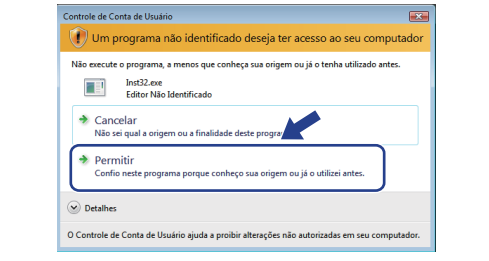

d Selecione **Conexão em rede cabeada** e, em seguida, clique em **Avançar**.

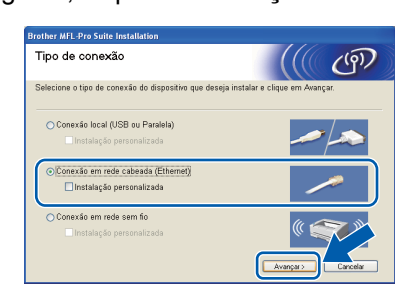

#### **Observação**

*Para instalar o driver PS (Driver BR-Script da Brother), selecione Instalação personalizada e siga as instruções na tela. Quando a tela Selecione os recursos for exibida, assinale Driver de impressora PS e continue a seguir as instruções na tela.*

e Quando a janela **Contrato de licença** do ScanSoft™ PaperPort™ 11SE for exibida, clique em **Sim** se concordar com o **Contrato de licença** do software.

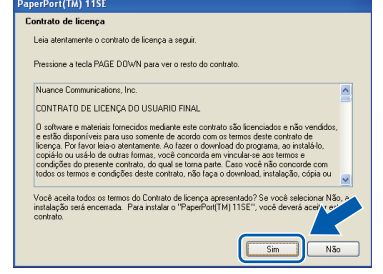

f A instalação do ScanSoft™ PaperPort™ 11SE iniciará automaticamente e será seguida da instalação do MFL-Pro Suite.

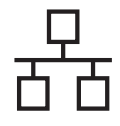

g Quando a janela **Contrato de licença** do software Brother MFL-Pro Suite for exibida, clique em **Sim** se concordar com o **Contrato de licença** do software.

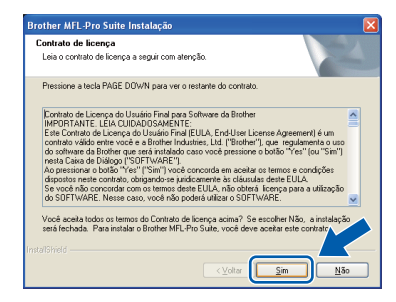

**h** Quando esta tela for exibida, usuários do Windows® XP SP2/XP Professional x64 Edition/Windows Vista® deverão selecionar **Altere as configurações de porta Firewall para ativar a conexão de rede e continue com a instalação. (Recomendado)** e clicar em **Avançar**.

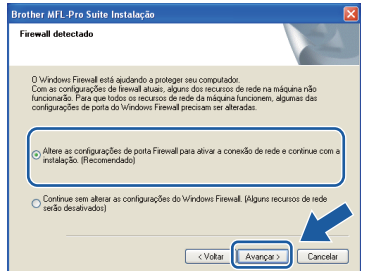

Se você não estiver usando o Windows® Firewall, consulte o *Manual do Usuário* de seu software para obter informações sobre como adicionar as portas de rede a seguir.

- Para escaneamento via rede, adicione UDP porta 54925.
- Para recepção de PC-Fax via rede, adicione UDP porta 54926.
- Se ainda tiver problemas com a conexão em rede, adicione UDP porta 137.

 $\overline{\phantom{a}}$  Se o aparelho estiver configurado para a sua rede, selecione-o na lista e, em seguida, clique em **Avançar**.

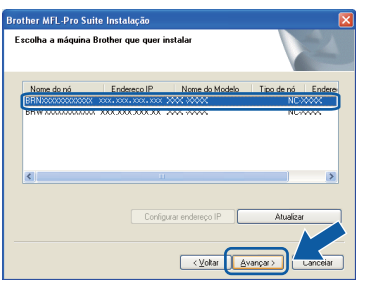

#### **Observação**

- *Você pode localizar o endereço de IP do aparelho e o nome do nó imprimindo a lista de configuração de rede. Consulte* [Imprimindo a](#page-42-0)  [Lista de Configurações de Rede](#page-42-0) *na página 43.*
- *Se a sua máquina não for encontrada na rede, a seguinte tela será exibida:*

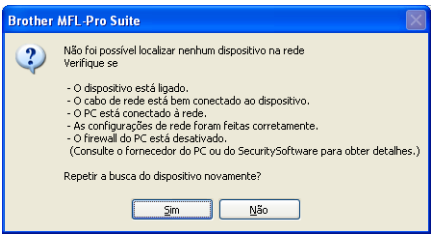

*Confirme a configuração da rede seguindo as instruções na tela.*

*• Se o aparelho ainda não tiver sido configurado para ser usado na rede, a seguinte tela aparecerá.*

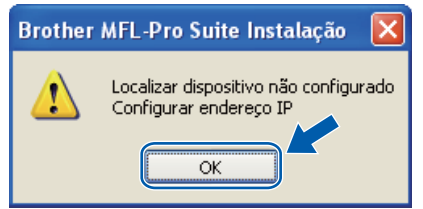

*Clique em OK e, em seguida, em Configurar endereço IP. Insira para a sua máquina um endereço IP que seja adequado à rede, seguindo as instruções na tela.*

Se não quiser monitorar o status da máquina e a notificação de erros do seu computador, desmarque **Ativar o Monitor de Status** e, em seguida, clique em **Avançar**.

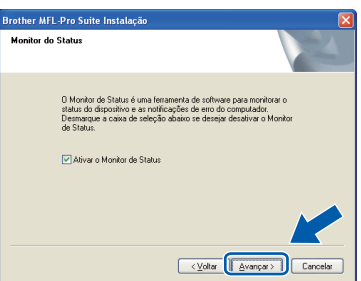

**k** A instalação dos drivers da Brother começa automaticamente. As telas de instalação serão exibidas uma após a outra.

#### **IMPORTANTE**

**NÃO tente cancelar as telas durante a instalação. Pode demorar alguns segundos para todas as telas serem exibidas.**

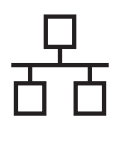

## Rede cabeada **Windows**<sup>®</sup>

#### **Observação**

*Para Windows Vista®, quando esta tela for exibida, clique na caixa de seleção e clique em Instalar para completar a instalação corretamente.*

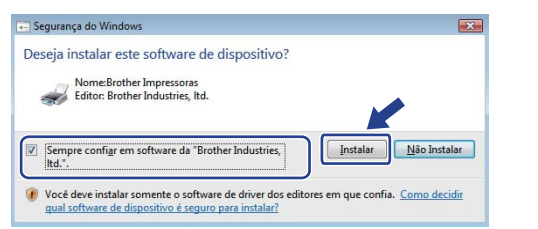

l Quando a tela **Registro on-line** for exibida, faça sua seleção e siga as instruções na tela. Depois de completar o processo de registro, feche seu navegador da web para retornar a esta janela.

Em seguida, clique em **Avançar**.

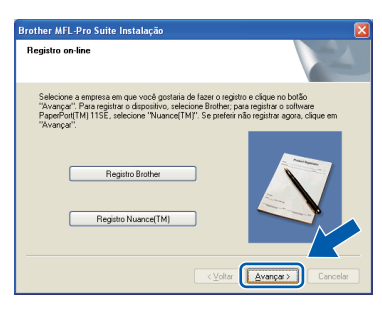

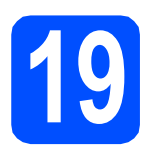

## **19 Concluindo e reiniciando**

**a** Clique em **Concluir** para reiniciar o computador. Após reiniciar o computador, você deverá estar conectado com direitos de Administrador.

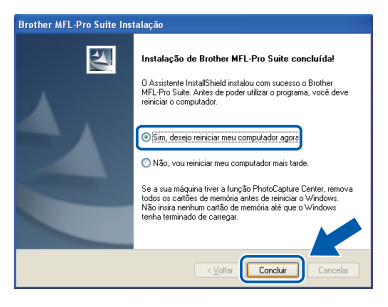

#### **Observação**

*Se aparecer uma mensagem de erro durante a instalação do software, execute o Diagnóstico da instalação localizado em Iniciar/Todos os programas/Brother/ MFC-XXXX LAN (onde MFC-XXXX é o nome do seu modelo).*

**b** Se esta tela for exibida, escolha a configuração de atualização de firmware e clique em **OK**.

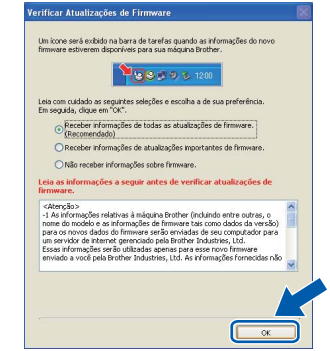

#### **Observação**

*É necessário acesso à Internet para atualização do firmware.*

#### **20** Instalando o MFL-Pro<br>adicionais<br>**20** adicionais **Suite em computadores adicionais (se necessário)**

Para usar sua máquina com vários computadores na rede, instale o MFL-Pro Suite em cada computador. Vá para o passo 18 [na página 23](#page-22-1).

**Observação**

*A Licença do Software MFL-Pro Suite permite instalação em até 5 computadores em rede. Para instalar o MFL-Pro Suite em computadores adicionais, você poderá adquirir contratos de licença Nl-5 (cinco usuários) adicionais com o seu fornecedor autorizado Brother ou entrar em contato com o atendimento ao cliente Brother.*

Concluir **Agora a instalação está completa.**

#### **Observação**

*Driver de Impressora de Especificação de Papel XML*

*O Driver da Impressora de Especificação de Papel XML é o driver mais apropriado ao imprimir de aplicativos que usam os documentos de Especificação de Papel XML. Faça o download do driver mais recente acessando o Brother Solutions Center em [http://solutions.brother.com/.](http://solutions.brother.com/)*

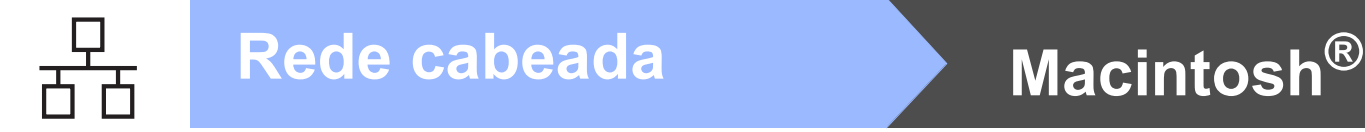

### <span id="page-25-0"></span>**Usuários de interface de rede cabeada (Mac OS® X 10.3.9 ou superior)**

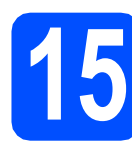

### **15 Antes de instalar**

**a** Certifique-se de que sua máquina esteja conectada à energia e de que seu Macintosh® esteja ligado. Faça login com direitos de Administrador.

#### **IMPORTANTE**

**Certifique-se de que um dispositivo de memória Flash USB não esteja inserido na máquina.**

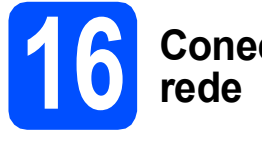

# **16 Conectando o cabo de**

a Conecte o cabo de interface de rede ao conector de LAN marcado com um símbolo e, em seguida, conecte-o a uma porta livre no seu hub.

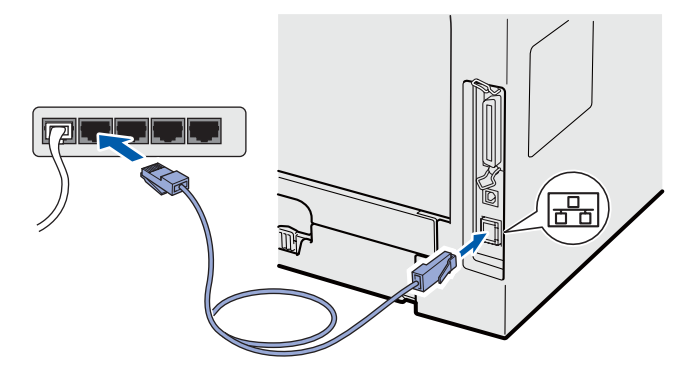

<span id="page-25-1"></span>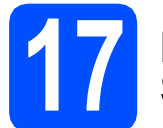

#### **17 Instalando o MFL-Pro Suite**

**a** Coloque o CD-ROM fornecido na sua unidade de CD-ROM.

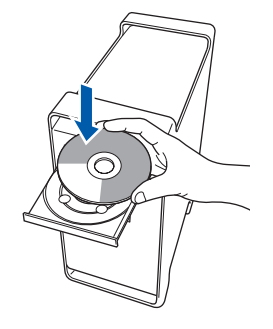

**b** Clique duas vezes em **Start Here OSX** para instalar.

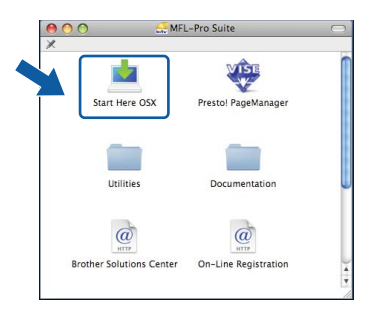

#### **Observação**

*Consulte o* Manual do Usuário de Rede *no CD-ROM, caso deseje instalar o driver PS. (Driver BR-Script da Brother)*

c Selecione **Ligação com rede Ligada** e, em seguida, clique em **Avançar**. Siga as instruções da tela.

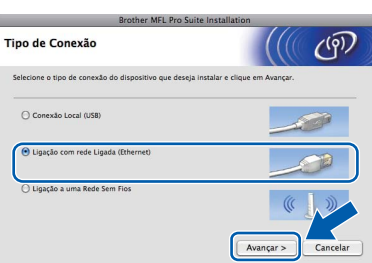

#### **Observação**

*Aguarde; serão necessários alguns segundos para que o software seja instalado. Após a instalação, clique em Reiniciar para concluir a instalação do software.*

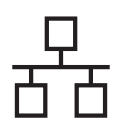

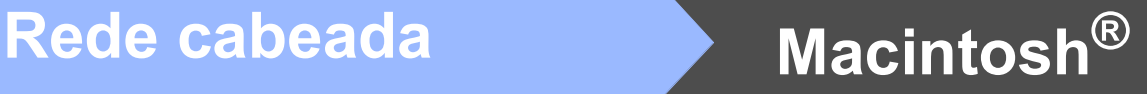

**d** O software da Brother procurará o dispositivo da Brother. Durante este período de tempo, aparecerá a seguinte tela.

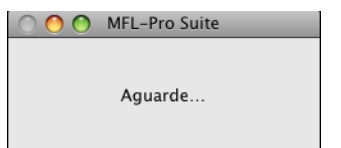

e Se o aparelho estiver configurado para a sua rede, selecione-o na lista e, em seguida, clique em **OK**.

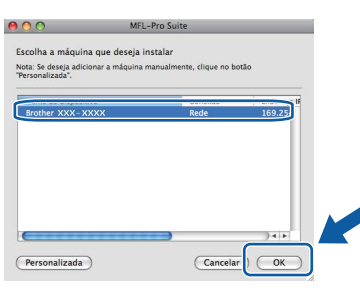

#### $\mathscr{U}$ **Observação**

- *Você pode localizar o endereço de IP do aparelho e o nome do nó imprimindo a lista de configuração de rede. Consulte* [Imprimindo a](#page-42-0)  [Lista de Configurações de Rede](#page-42-0) *na página 43.*
- *Se a sua máquina não for encontrada na rede, confirme a configuração da rede.*
- *Se esta tela for exibida, clique em OK.*

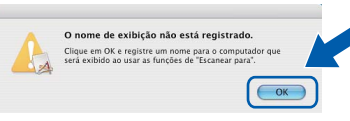

*• Insira um nome para o Macintosh® em Nome de exibição com até 15 caracteres e clique em OK. Vá para a* [f](#page-26-0)*.*

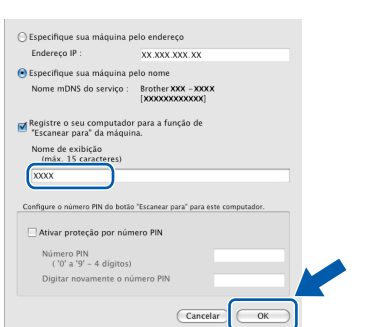

- *Se quiser usar a tecla Escanear da máquina para escanear na rede, assinale a caixa Registre o seu computador para a função de "Escanear para" da máquina.*
- *O nome digitado irá aparecer no display do*  aparelho quando você pressionar a tecla  $\geq$  e *selecionar uma opção de escaneamento. (Para obter mais informações, consulte*  Escaneamento em rede *no* Manual do Usuário de Software *no CD-ROM.)*

<span id="page-26-0"></span>f Quando esta tela for exibida, clique em **OK**.

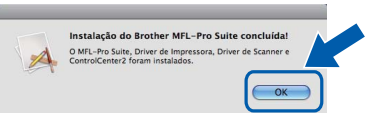

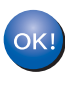

**Agora a instalação do MFL-Pro Suite está completa. Vá para o passo** 18 **[na página 27](#page-26-1).**

<span id="page-26-1"></span>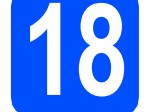

# **18 Instalando o Presto! PageManager**

Quando o Presto! PageManager é instalado, a funcionalidade OCR é adicionada ao Brother ControlCenter2. Com o Presto! PageManager, você pode facilmente escanear, compartilhar e organizar fotografias e documentos.

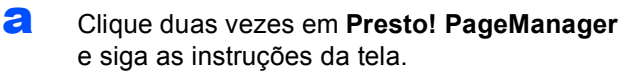

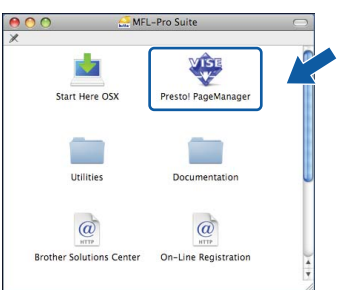

#### **19** Instalando o MFL-Pro<br> **19** Suite em computadore<br>
adicionais **Suite em computadores adicionais (se necessário)**

Para usar sua máquina com vários computadores na rede, instalar o MFL-Pro Suite em cada computador. Vá para o passo 17 [na página 26](#page-25-1).

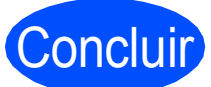

Concluir **Agora a instalação está completa.**

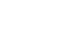

27

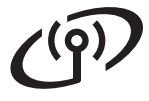

### <span id="page-27-0"></span>**Para usuários de interface de rede sem fio**

# **15 Antes de começar**

Em primeiro lugar, você **deverá** definir as configurações de rede sem fio de sua máquina para que se comunique com o seu ponto de acesso (roteador) da rede. Depois que a máquina estiver configurada para comunicar-se com o ponto de acesso (roteador), os computadores da sua rede terão acesso à máquina. Para usar a máquina nesses computadores, será preciso instalar os drivers e o software. As etapas a seguir o guiarão durante o processo de instalação e configuração.

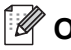

#### **Observação**

- *Para alcançar ótimos resultados com a impressão normal e diária de documentos, coloque a máquina Brother o mais perto possível do ponto de acesso (roteador) da rede com o mínimo de obstruções. Objetos grandes e paredes entre os dois dispositivos, assim como a interferência proveniente de outros dispositivos eletrônicos, podem afetar a velocidade da transferência de dados de seus documentos.*
- *Devido a esses fatores, a conectividade sem fio pode não ser o melhor método de conexão para todos os tipos de documentos e aplicativos. Se estiver imprimindo arquivos grandes, como documentos de várias páginas contendo texto e gráficos grandes, considere a opção de Ethernet cabeada para obter uma transferência de dados mais rápida ou USB para obter uma maior velocidade no processamento dos dados.*
- *Embora a Brother MFC-8890DW possa ser utilizada tanto numa rede sem fio quanto numa rede cabeada, só pode ser usado um desses métodos de conexão de cada vez.*
- *Se você já tiver efetuado as configurações de rede sem fio para sua máquina, deverá fazer um reset das configurações de rede (LAN) antes de efetuar novamente as configurações para rede sem fio. Na sua máquina, pressione Menu. Pressione 7. Pressione 0 para selecionar Rein. da Rede. Pressione 1 duas vezes para Sim a fim de aceitar a alteração.*

#### **Observação**

*As instruções a seguir são para o modo Infra-estrutura.*

*Para configurar sua máquina em qualquer outro ambiente de transmissão sem fio, você poderá encontrar instruções no* Manual do Usuário de Rede *no CD-ROM.*

*É possível visualizar o* Manual do Usuário de Rede *seguindo estas instruções.*

*1 Ligue o computador/Macintosh®. Insira o CD-ROM Brother fornecido na sua unidade de CD-ROM.*

*Para Windows®:*

- *2 Selecione o seu modelo e o idioma. O menu principal do CD-ROM será exibido.*
- *3 Clique em Documentação e, em seguida, clique em Documentos HTML.*

*Para Macintosh®:*

- *2 Clique duas vezes em Documentation e, em seguida, clique duas vezes na pasta do seu idioma.*
- *3 Clique duas vezes em top.html.*

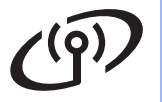

#### **Modo Infra-estrutura**

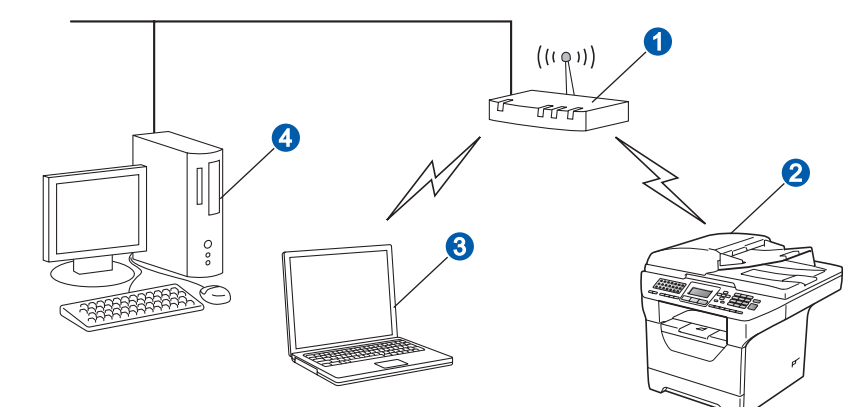

- **a** Ponto de Acesso (roteador)
- 2 Máquina de rede sem fio (sua máquina)
- <sup>8</sup> Computador com recurso sem fio conectado ao ponto de acesso
- 4 Computador cabeado conectado ao ponto de acesso

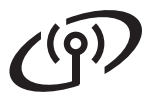

<span id="page-29-2"></span>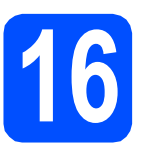

**16 Confirmando seu ambiente de rede (modo Infra-estrutura)**

As instruções a seguir apresentam dois métodos para a instalação de sua máquina Brother em um ambiente de rede sem fio. Ambos os métodos são para o modo infra-estrutura, utilizando um roteador sem fio ou ponto de acesso que utilize DHCP para atribuir endereços IP. Selecione um método de configuração e prossiga com a página indicada.

a Se o seu ponto de acesso/roteador sem fio não aceitar SecureEasySetup™, Wi-Fi Protected Setup ou AOSS™, anote as configurações de rede sem fio do seu roteador/ponto de acesso sem fio.

#### **IMPORTANTE**

**Se não tiver conhecimento dessas informações (Nome da rede, Chave WEP, WPA2-PSK (Pre-Shared Key), LEAP ou EAP-FAST), você não poderá continuar com a configuração da rede sem fio. Consulte a documentação fornecida com o ponto de acesso ou roteador sem fio, consulte o fabricante do roteador ou o administrador do sistema.**

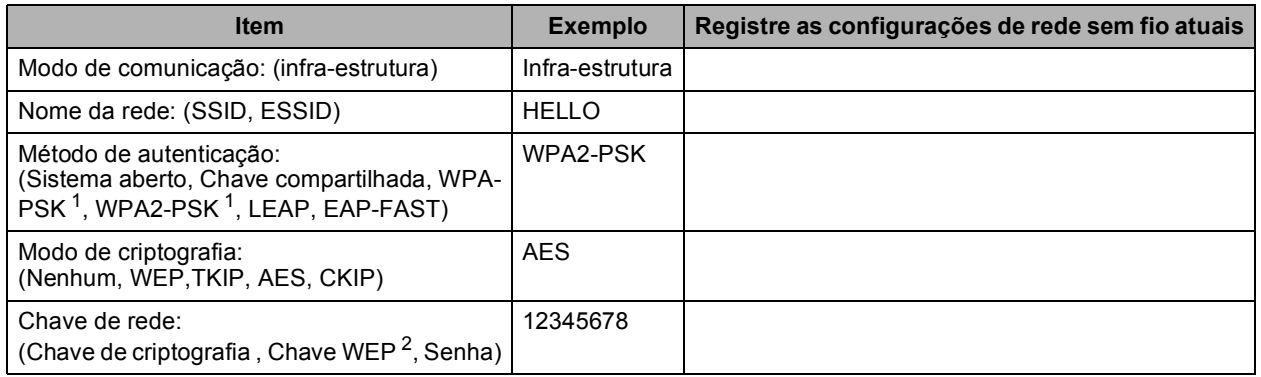

<span id="page-29-0"></span><sup>1</sup> WPA/WPA2-PSK é um Wi-Fi Protected Access Pre-Shared Key, que permite que a máquina sem fio Brother se associe a pontos de acesso usando criptografia TKIP ou AES (WPA-Personal). WPA/WPA2-PSK (TKIP ou AES) usa um Pre-Shared Key (PSK) com 8 ou mais caracteres e no máximo 63.

<span id="page-29-1"></span><sup>2</sup> A chave WEP se destina a redes criptografadas de 64 bits ou a redes criptografadas de 128 bits e pode conter tanto números quanto letras. Caso você não tenha conhecimento dessas informações, deverá consultar a documentação fornecida com o ponto de acesso ou roteador sem fio. Esta chave é um valor de 64 ou 128 bits que deverá ser inserido em formato ASCII ou HEXADECIMAL.

#### **Por exemplo:**

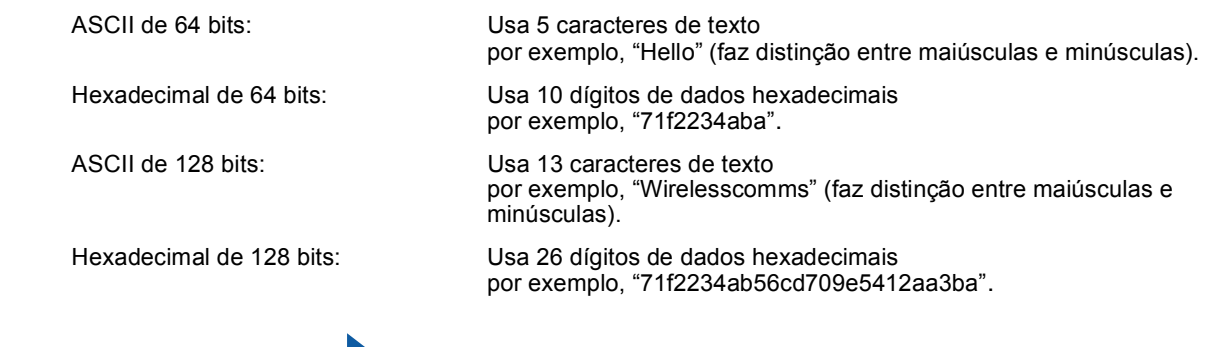

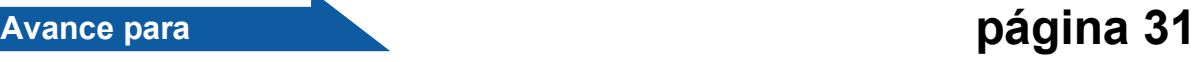

**b** Se o seu ponto de acesso/roteador sem fio aceitar configuração de rede sem fio automática (um toque) (SecureEasySetup™, Wi-Fi Protected Setup ou AOSS™)

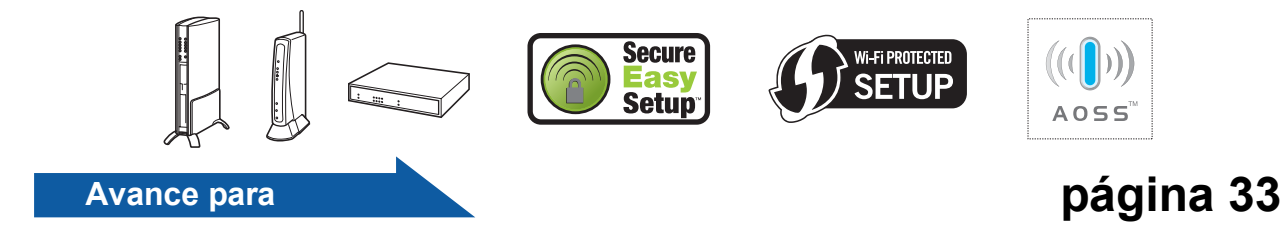

#### **Conectando a máquina Brother à rede sem fio**

### <span id="page-30-0"></span>**17 Definindo as sem fio (Configuração de configurações de rede rede sem fio típica no modo Infra-estrutura)**

- <span id="page-30-5"></span>a Em sua máquina, pressione **Menu**, **7** (Rede), **<sup>2</sup>** (Rede Wireless), **2** (Assist.Config.). Pressione  $\Box$  ou  $\Box$  para selecionar Ativada e, em seguida, pressione **OK**.
- **b** A máquina procurará SSIDs disponíveis. Se for

exibida uma lista de SSIDs, use  $\Box$  ou

▼ para selecionar o SSID que você anotou na passo 16 [na página 30](#page-29-2) e, em seguida, pressione **OK**. Vá para a etapa [f](#page-30-1).

#### **Observação**

*Levará alguns segundos para exibir uma lista de SSIDs disponíveis.*

Se o seu ponto de acesso for configurado para não difundir o SSID, você terá que adicionar manualmente o nome do SSID. Vá para a etapa [c](#page-30-2).

<span id="page-30-2"></span>**C** Pressione ou  $\boxed{\bullet}$  ou **para selecionar** <Novo SSID> e pressione **OK**. Vá para a etapa [d](#page-30-3).

<span id="page-30-3"></span>**d** Insira o SSID que você anotou na [passo](#page-29-2) 16 na [página 30](#page-29-2) usando o teclado de discagem para selecionar cada letra ou número.

> Você pode usar  $\begin{bmatrix} 4 & e & \end{bmatrix}$   $\rightarrow$  para mover o cursor para a esquerda e para a direita. Por exemplo, para inserir a letra a, pressione a tecla **2** uma vez no teclado de discagem. Para inserir o número 3, pressione a tecla **3** no teclado de discagem sete vezes.

As letras serão exibidas na seguinte ordem: letras minúsculas, letras maiúsculas e números.

(Para obter mais informações, consulte *[Inserindo texto para configurações sem fio](#page-43-0)* na [página 44](#page-43-0).)

Pressione **OK** quando tiver inserido todos os caracteres.

**e** Pressione ou **para** escolher Infra-estrutura, e pressione **OK**.

<span id="page-30-1"></span>**f** Use as teclas  $\begin{array}{|c|c|c|c|c|}\n\hline\n\end{array}$  Use as teclas  $\begin{array}{|c|c|c|c|}\n\hline\n\hline\n\end{array}$  e **OK** para selecionar uma das opções a seguir. Se sua rede estiver configurada para Autenticação e Criptografia, você deverá usar as configurações correspondentes a ela.

- **Sem Autenticação ou Criptografia:** Selecione Sistema Aberto, pressione **OK** e use  $\left( \begin{array}{c} \leftarrow \end{array} \right)$  ou  $\left( \begin{array}{c} \leftarrow \end{array} \right)$  para selecionar Nenhum para o Tipo de Codific? e pressione **OK**. Em seguida, pressione **1** para Sim de modo a aplicar suas configurações. Vá para a etapa [k](#page-31-0).
- **Sem Autenticação com Criptografia WEP:**

Selecione Sistema Aberto, pressione

**OK** e use  $\left( \begin{array}{c} \leftarrow \end{array} \right)$  ou  $\left( \begin{array}{c} \leftarrow \end{array} \right)$  para selecionar WEP para o Tipo de Codific? e pressione **OK**. Vá para a etapa **[g](#page-30-4)**.

 **Autenticação com Criptografia WEP:** Selecione Chave Compart. e pressione **OK**.

Vá para a etapa [g](#page-30-4).

- **Autenticação com Criptografia WPA/WPA2-PSK (TKIP ou AES):** Selecione WPA/WPA2-PSK e pressione **OK**. Vá para a etapa [h](#page-31-1).
- **Autenticação com LEAP:** Escolha LEAP, pressione **OK**. Vá para a etapa [i](#page-31-2).
- Autenticação com **EAP-FAST/NONE**. **EAP-FAST/MS-CHAPv2, EAP-FAST/GTC (Criptografia TKIP ou AES):** Escolha EAP-FAST/NENHUM, EAP-FAST/MSCHAP (EAP-FAST/MS-CHAPv2) ou EAP-FAST/GTC, pressione **OK**. Vá para a etapa [j](#page-31-3).
- <span id="page-30-4"></span>C Escolha o número de chave adequado e pressione **OK**. Insira a chave WEP que você anotou na passo 16 [na página 30](#page-29-2) usando o teclado de discagem para selecionar cada letra ou número.

Por exemplo, para inserir a letra a, pressione a tecla **2** uma vez no teclado de discagem. Para inserir o número 3, pressione a tecla **3** no teclado de discagem sete vezes.

As letras são exibidas nesta ordem: letras minúsculas, letras maiúsculas e números.

**Windows** Rede Wireless **Rede Wireless ® Macintosh ®**

### **Para usuários de rede wireless**

(Para obter mais informações, consulte *[Inserindo texto para configurações sem fio](#page-43-0)* na [página 44](#page-43-0).)

Pressione **OK** depois de inserir todos os caracteres e, em seguida, pressione **1** para Sim de modo a aplicar suas configurações. Vá para a etapa **[k](#page-31-0)**.

<span id="page-31-1"></span>**h** Pressione  $\Box$  ou  $\Box$  para selecionar

TKIP ou AES para Tipo de Codific? e pressione **OK**.

Insira a senha WPA/WPA2-PSK anotada na passo 16 [na página 30](#page-29-2) usando o teclado de discagem para selecionar cada letra ou número.

Por exemplo, para inserir a letra a, pressione a tecla **2** uma vez no teclado de discagem. Para inserir o número 3, pressione a tecla **3** no teclado de discagem sete vezes.

As letras são exibidas nesta ordem: letras minúsculas, letras maiúsculas e números. (Para obter mais informações, consulte *[Inserindo texto para configurações sem fio](#page-43-0)* na [página 44](#page-43-0).)

Pressione **OK** depois de inserir todos os caracteres e, em seguida, pressione **1** para Sim de modo a aplicar suas configurações. Vá para a etapa **[k](#page-31-0)**.

<span id="page-31-2"></span>i Insira o nome de usuário e pressione **OK**. É

possível utilizar  $\Box \rightarrow \Box$ para mover o cursor. Por exemplo, para inserir a letra a, pressione a tecla **2** uma vez no teclado de discagem.

Insira a senha e pressione **OK** e, em seguida, pressione **1** para aplicar suas configurações. Vá para a etapa [k](#page-31-0). (Para obter mais informações, consulte *[Inserindo texto para](#page-43-0)  [configurações sem fio](#page-43-0)* na página 44.)

<span id="page-31-3"></span>Pressione  $\left( \begin{array}{c} \bullet \\ \end{array} \right)$  ou  $\left( \begin{array}{c} \bullet \\ \end{array} \right)$  para escolher TKIP ou AES para Tipo de Codific? e pressione **OK**.

Insira o nome de usuário e pressione **OK**. É possível utilizar  $\Box$  ou  $\Box$  para mover o cursor. Por exemplo, para inserir a letra a, pressione a tecla **2** uma vez no teclado de discagem.

Insira a senha e pressione **OK** e, em seguida, pressione **1** para aplicar suas configurações. Vá para a etapa [k](#page-31-0). (Para obter mais informações, consulte *[Inserindo texto para](#page-43-0)  [configurações sem fio](#page-43-0)* na página 44.)

<span id="page-31-0"></span>**k** A máquina tentará agora conectar-se à rede sem fio utilizando as informações inseridas. Se obtiver êxito, Conectado aparecerá brevemente no display.

> Se sua máquina não conseguir se conectar à rede, verifique as configurações de rede coletadas na passo 16 [na página 30](#page-29-2) e, em seguid[a](#page-30-5), repita as etapas **a** a **[j](#page-31-3)** para se certificar de ter inserido as informações corretas.

Se o seu ponto de acesso não estiver com o DHCP ativado, será necessário configurar manualmente o endereço IP, a máscara de sub-rede e o gateway da máquina para que se ajustem à sua rede. Consulte o *Manual do Usuário de Rede* para obter detalhes.

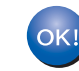

#### **A configuração da rede sem fio está agora concluída. Um quarto indicador na parte superior do display da sua máquina mostrará a intensidade de sinal da rede sem fio do seu ponto de acesso ou roteador.**

#### **Para instalar o MFL-Pro Suite, continue na etapa** [18](#page-34-0)**.**

**Para usuários do Windows®:**

**Avance para**

**[página 35](#page-34-1)**

**Para usuários do Macintosh®:**

#### **Avance para**

**[página 39](#page-38-0)**

## **Para usuários de rede wireless**

<span id="page-32-0"></span>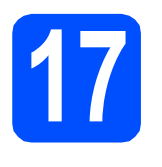

#### **17 Defina as configurações de rede sem fio usando o método sem fio automático (um toque)**

Wi-Fi Protected **SETUP** 

**a** Confirme se seu roteador ou ponto de acesso sem fio possui o símbolo SecureEasySetup™, Wi-Fi Protected Setup ou AOSS™ mostrado a seguir.

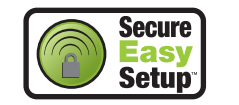

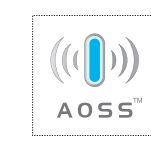

- **b** Coloque a máquina Brother dentro do intervalo de um ponto de acesso/roteador SecureEasySetup™, Wi-Fi Protected Setup ou AOSS™. O intervalo pode variar, dependendo do ambiente. Consulte as instruções fornecidas com o ponto de acesso/roteador.
- <span id="page-32-1"></span>c Empurre o botão do SecureEasySetup™, Wi-Fi Protected Setup ou AOSS™ no seu roteador ou ponto de acesso sem fio. Consulte o manual do usuário para obter instruções sobre o seu roteador/ponto de acesso sem fio.

d Em sua máquina, pressione **Menu**, **7** (Rede), **<sup>2</sup>** (Rede Wireless), **3** (SES/WPS/AOSS).

> Pressione  $\left( \begin{array}{c} \ast \\ \end{array} \right)$  ou  $\left( \begin{array}{c} \ast \\ \end{array} \right)$  para selecionar Ativada e, em seguida, pressione **OK**.

Esse recurso detectará automaticamente qual modo (SecureEasySetup™, Wi-Fi Protected Setup ou AOSS™) seu ponto de acesso usa para configurar sua máquina.

#### **Observação**

*Se o seu ponto de acesso à rede sem fio aceitar o Wi-Fi Protected Setup (Método PIN) e você quiser configurar sua máquina utilizando o Método PIN (Número de Identificação Pessoal), consulte* Usando o Método PIN do Wi-Fi Protected Setup *no* Manual do Usuário de Rede *no CD-ROM.*

 $\bullet$  Se o display indicar Conectado, a máquina conseguiu se conectar ao roteador/ponto de acesso. Agora você pode usar sua máquina em uma rede sem fio.

Se o display indicar Config. WLAN. Conectando SES (Conectando WPS ou Conectando AOSS) e, em seguida, Falha de Conexão, a máquina não conseguiu se conectar ao roteador/ponto de a[c](#page-32-1)esso. Tente recomeçar a partir da etapa c. Se a mesma mensagem for exibida novamente, restabeleça as configurações padrão de fábrica e tente novamente. Para restaurar as configurações, consulte *[Restaurando o padrão de fábrica das](#page-42-1)  [configurações de rede](#page-42-1)* na página 43.

Se o display indicar Config. WLAN e, em seguida, Falha de Conexão ou Erro de Conexão, foi detectada uma sobreposição de sessão ou falha na conexão (veja a tabela a seguir). A máquina detectou em sua rede dois ou mais roteadores/pontos de acesso que estavam com o modo SecureEasySetup™, Wi-Fi Protected Setup ou AOSS™ habilitado. Certifique-se de que somente um roteador/ponto de acesso tenha o modo SecureEasySetup™, o modo Wi-Fi Protected Setup ou o modo AOSS™ habilitado e tente reini[c](#page-32-1)iar a partir da etapa c.

Se o display indicar Config. WLAN e, em seguida, Sem Pto. Acesso, a máquina não detectou seu roteador/ponto de acesso na rede com os modos SecureEasySetup™, Wi-Fi Protected Setup ou AOSS™ habilitados. Mova sua máquina para perto do roteador/ponto de acesso e tente reiniciar a partir da etapa [c](#page-32-1).

#### *Mensagens no display durante o uso do menu do painel de controle SES/WPS/AOSS*

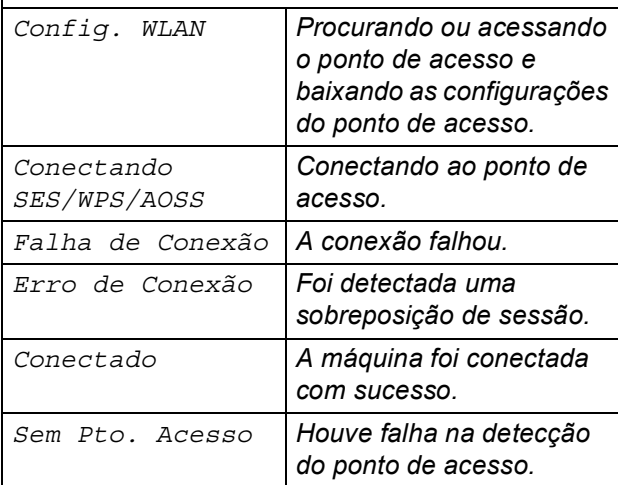

#### **Observação**

*Se enfrentar alguma dificuldade durante a instalação, coloque temporariamente a sua máquina mais perto do ponto de acesso sem fio e retorne à etapa* [c](#page-32-1)*.*

**®**

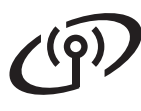

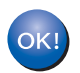

**A configuração da rede sem fio está agora concluída.**

**A configuração da rede sem fio está agora concluída. Para instalar o MFL-Pro Suite, continue na etapa** [18](#page-34-0)**.**

**Para usuários do Windows®:**

**Avance para**

**[página 35](#page-34-1)**

**Para usuários do Macintosh®:**

**Avance para**

**[página 39](#page-38-0)**

### <span id="page-34-1"></span>**Instale os drivers e o software (Windows® 2000 Professional/XP/XP Professional x64 Edition/ Windows Vista®)**

<span id="page-34-0"></span>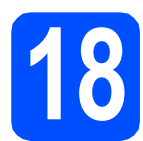

#### **18 Antes de instalar o MFL-Pro Suite**

**a** Certifique-se de que seu computador esteja ligado e de que você esteja conectado com direitos de Administrador.

#### **IMPORTANTE**

- **Se houver algum programa em execução, feche-o.**
- **Certifique-se de que um dispositivo de memória Flash USB não esteja inserido na máquina.**
- **As telas podem ser diferentes, dependendo do sistema operacional.**
- **O CD-ROM fornecido inclui ScanSoft™ PaperPort™ 11SE. Este software aceita Windows® 2000 (SP4 ou superior), XP (SP2 ou superior), XP Professional x64 Edition e Windows Vista®. Atualize para o Windows® Service Pack mais recente antes de instalar o MFL-Pro Suite.**

## **IMPORTANTE**

**Desabilite todos os softwares de firewall pessoais (diferentes do Windows® Firewall), aplicativos antispyware ou antivírus enquanto estiver fazendo a instalação.**

### **19 Instalando o MFL-Pro Suite**

**a** Coloque o CD-ROM fornecido na sua unidade de CD-ROM. Se surgir a tela de nome do modelo, selecione o seu aparelho. Se surgir a tela de idiomas, selecione o seu idioma.

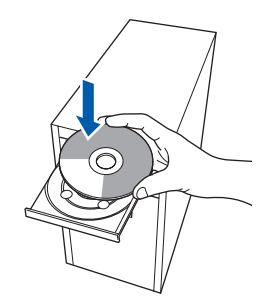

#### **Observação**

*Se a tela da Brother não aparecer automaticamente, vá para Meu computador (computador), clique duas vezes no ícone do CD-ROM e clique duas vezes em Start.exe.*

**b** O menu principal do CD-ROM será exibido. Clique em **Instalação inicial**.

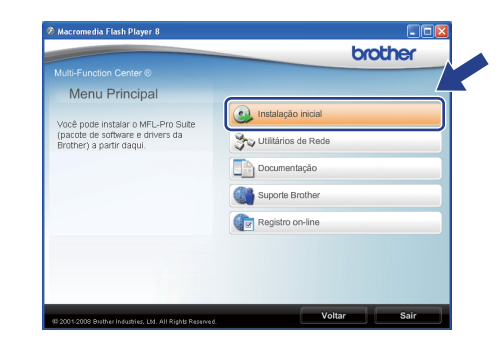

<span id="page-34-2"></span>c Clique em **Instalar MFL-Pro Suite**.

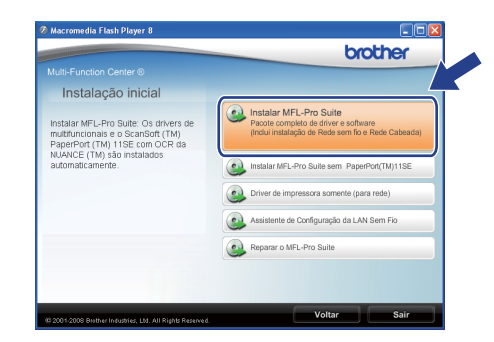

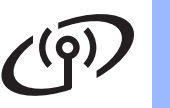

## **Windows Rede Wireless ®**

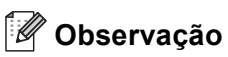

- *Se a instalação não continuar automaticamente, abra o menu principal novamente ejetando e reinserindo o CD-ROM ou clique duas vezes no programa Start.exe na pasta raiz e continue a partir da etapa* [c](#page-34-2) *para instalar o MFL-Pro Suite.*
- *Para Windows Vista®, quando a tela Controle de Conta de Usuário for exibida, clique em Permitir.*

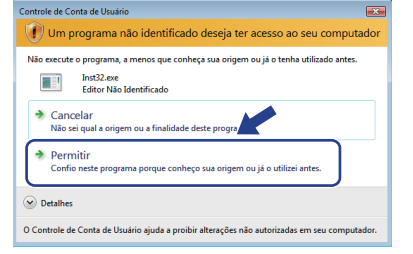

d Selecione **Conexão em rede sem fio** e, em seguida, clique em **Avançar**.

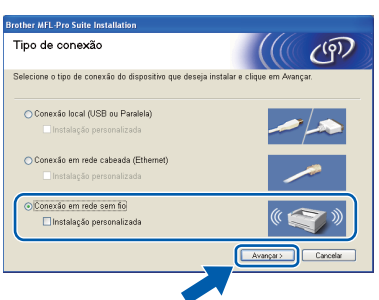

#### **Observação**

*Para instalar o driver PS (Driver BR-Script da Brother), selecione Instalação personalizada e siga as instruções na tela. Quando a tela Selecione os recursos for exibida, assinale Driver de impressora PS e continue a seguir as instruções na tela.*

e Clique na caixa de seleção **Configurações de rede sem fio verificadas e confirmadas** e, em seguida, clique em **Avançar**.

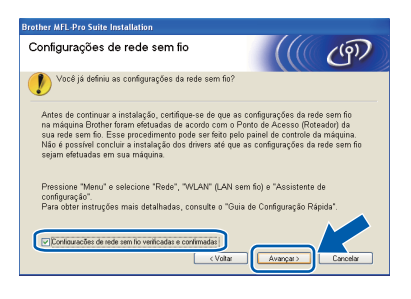

f Quando a janela **Contrato de licença** do ScanSoft™ PaperPort™ 11SE for exibida, clique em **Sim** se concordar com o **Contrato de licença** do software.

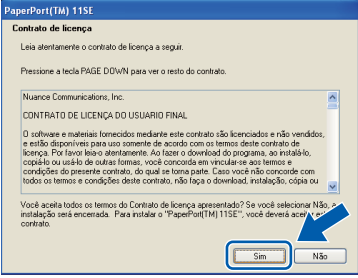

- C A instalação do ScanSoft™ PaperPort™ 11SE iniciará automaticamente e será seguida da instalação do MFL-Pro Suite.
- h Quando a janela **Contrato de licença** do software Brother MFL-Pro Suite for exibida, clique em **Sim** se concordar com o **Contrato de licença** do software.

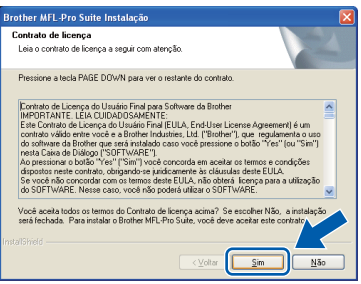

**i Quando esta tela for exibida, usuários do** Windows® XP SP2/XP Professional x64 Edition/Windows Vista® deverão selecionar **Altere as configurações de porta Firewall para ativar a conexão de rede e continue com a instalação. (Recomendado)** e clicar em **Avançar**.

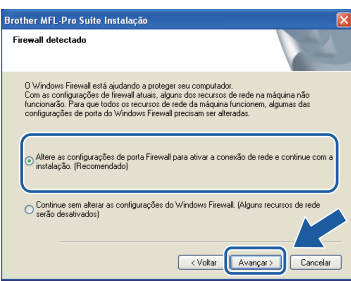

Se você não estiver usando o Windows® Firewall, consulte o Manual do Usuário de seu software para obter informações sobre como adicionar as portas de rede a seguir.

- Para escaneamento via rede, adicione UDP porta 54925.
- Para recepção de PC-Fax via rede, adicione UDP porta 54926.
- Se ainda tiver problemas com a conexão em rede, adicione UDP porta 137.

## **Windows Rede Wireless ®**

Se o aparelho estiver configurado para a sua rede, selecione-o na lista e, em seguida, clique em **Avançar**.

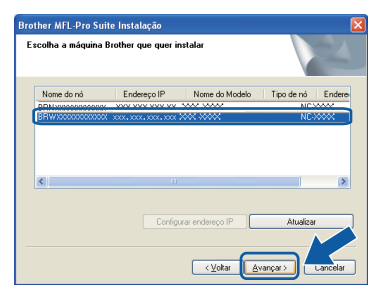

#### **Observação**

- *Você pode localizar o endereço de IP do aparelho e o nome do nó imprimindo a lista de configuração de rede. Consulte* [Imprimindo a](#page-42-0)  [Lista de Configurações de Rede](#page-42-0) *na página 43.*
- *Se suas configurações de rede sem fio falharem, aparecerá uma mensagem de erro durante a instalação do MFL-Pro Suite e a instalação será interrompida. Confirme a configuração da rede seguindo a instrução na tela. Se essa falha ocorrer, vá para [passo](#page-29-2)* 16 *[na página 30](#page-29-2) e configure a conexão de rede sem fio novamente.*

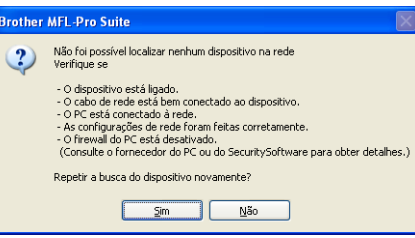

- *Se você estiver usando WEP e o display tiver indicado 'Conectado' mas sua máquina não tiver sido encontrada, certifique-se de ter inserido a chave WEP corretamente. A chave WEP faz distinção entre maiúsculas e minúsculas.*
- *Se o aparelho ainda não tiver sido configurado para ser usado na rede, a seguinte tela aparecerá.*

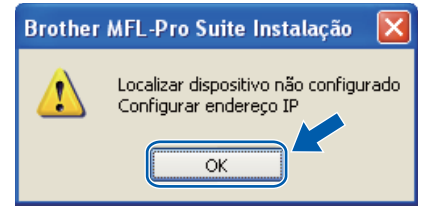

*Clique em OK e, em seguida, em Configurar endereço IP. Insira para a sua máquina um endereço IP que seja adequado à rede, seguindo as instruções na tela.*

**k** Se não quiser monitorar o status da máquina e a notificação de erros do seu computador, desmarque **Ativar o Monitor de Status** e, em seguida, clique em **Avançar**.

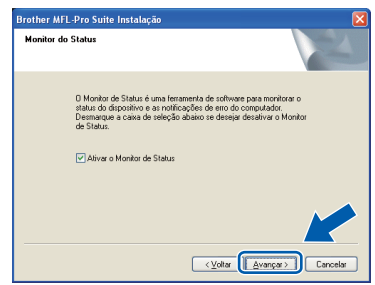

**La A instalação dos drivers da Brother começa** automaticamente. As telas de instalação serão exibidas uma após a outra.

#### **IMPORTANTE**

**NÃO tente cancelar as telas durante a instalação. Pode demorar alguns segundos para todas as telas serem exibidas.**

#### **Observação**

*Para Windows Vista®, quando esta tela for exibida, clique na caixa de seleção e clique em Instalar para completar a instalação corretamente.*

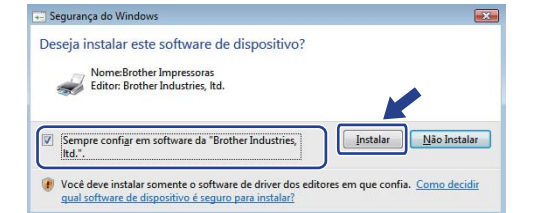

**m** Quando a tela **Registro on-line** for exibida, faça sua seleção e siga as instruções na tela. Depois de completar o processo de registro, feche seu navegador da web para retornar a esta janela.

Em seguida, clique em **Avançar**.

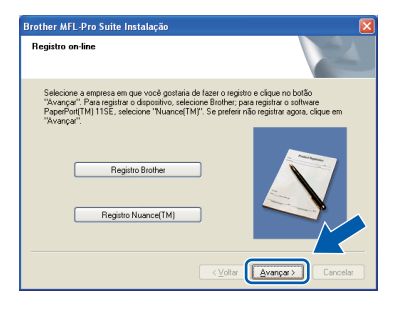

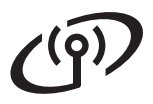

## **Windows Rede Wireless ®**

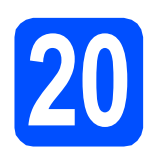

### **20 Concluindo e reiniciando**

**a** Clique em **Concluir** para reiniciar o computador. Após reiniciar o computador, você deverá estar conectado com direitos de Administrador.

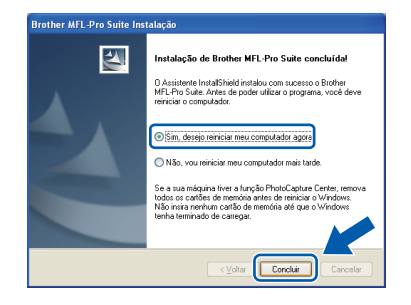

#### **Observação**

*Se aparecer uma mensagem de erro durante a instalação do software, execute o Diagnóstico da instalação localizado em Iniciar/Todos os programas/Brother/ MFC-XXXX LAN (onde MFC-XXXX é o nome do seu modelo).*

**b** Se esta tela for exibida, escolha a configuração de atualização de firmware e clique em **OK**.

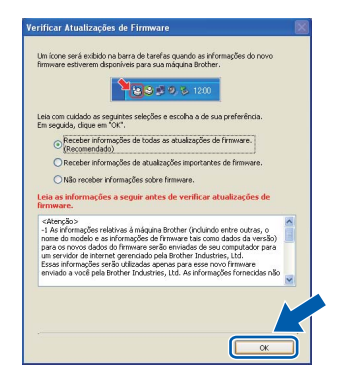

#### **Observação**

*É necessário acesso à Internet para atualização do firmware.*

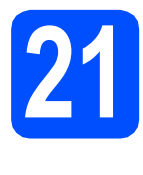

#### **21** Instalando o MFL-Pro<br>adicionais<br>**21** adicionais **Suite em computadores adicionais (se necessário)**

Para usar sua máquina com vários computadores na rede, instalar o MFL-Pro Suite em cada computador. Vá para o passo 18 [na página 35.](#page-34-0)

#### **Observação**

*A Licença do Software MFL-Pro Suite permite instalação em até 5 computadores em rede. Para instalar o MFL-Pro Suite em computadores adicionais, você poderá adquirir contratos de licença Nl-5 (cinco usuários) adicionais com o seu fornecedor autorizado Brother ou entrar em contato com o atendimento ao cliente Brother.*

Concluir **Agora a instalação está completa.**

#### **Observação**

*Driver de Impressora de Especificação de Papel XML*

*O Driver da Impressora de Especificação de Papel XML é o driver mais apropriado ao imprimir de aplicativos que usam os documentos de Especificação de Papel XML. Faça o download do driver mais recente acessando o Brother Solutions Center em <http://solutions.brother.com/>.*

### <span id="page-38-0"></span>**Instalando os drivers e o software (Mac OS® X 10.3.9 ou superior)**

<span id="page-38-1"></span>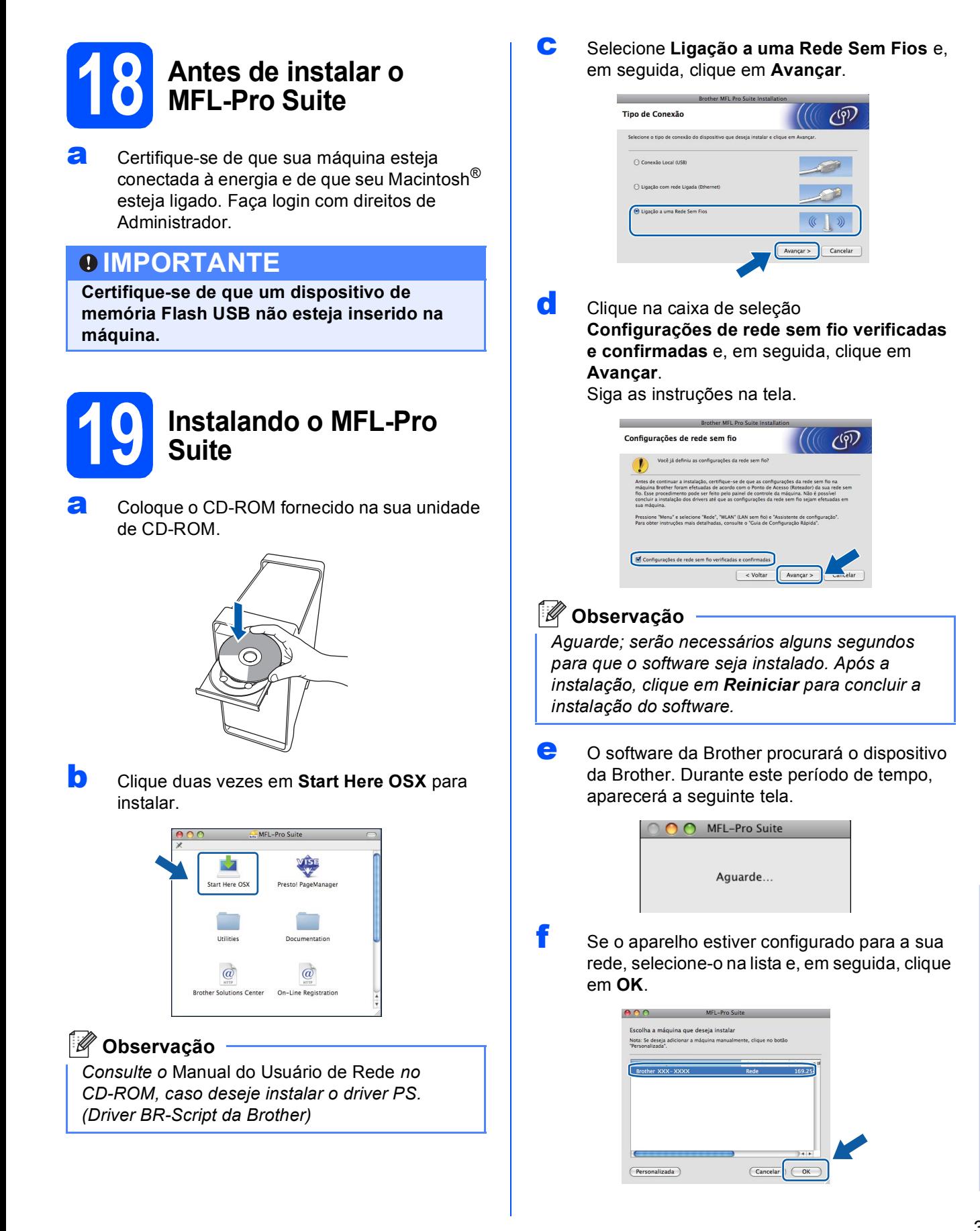

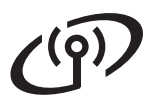

#### **Observação**

- *Você pode localizar o endereço de IP do aparelho e o nome do nó imprimindo a lista de configuração de rede. Consulte* [Imprimindo a](#page-42-0)  [Lista de Configurações de Rede](#page-42-0) *na página 43.*
- *Se suas configurações de rede sem fio falharem, a instalação do software MFL-Pro será interrompida. Confirme as configurações da rede. Se essa falha ocorrer, vá para passo* 16 *[na página 30](#page-29-2) e configure a conexão de rede sem fio novamente.*
- *Se esta tela for exibida, clique em OK.*

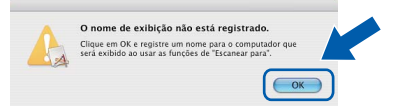

*• Insira um nome para o Macintosh® em Nome de exibição com até 15 caracteres e clique em OK. Vá para a etapa* [g](#page-39-0)*.*

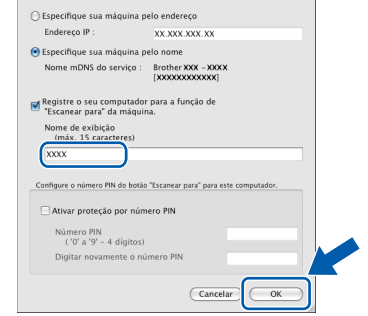

- *Se quiser usar a tecla Escanear da máquina para escanear na rede, assinale a caixa Registre o seu computador para a função de "Escanear para" da máquina.*
- *O nome digitado irá aparecer no display do aparelho quando você pressionar a tecla*  $\triangleq$  e *selecionar uma opção de escaneamento. (Para obter mais informações, consulte*  Escaneamento em rede *no* Manual do Usuário de Software *no CD-ROM.)*
- <span id="page-39-0"></span>g Quando esta tela for exibida, clique em **OK**.

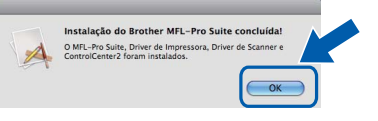

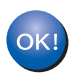

**Agora a instalação do MFL-Pro Suite está completa. Vá para o passo** 20 **[na página 40.](#page-39-1)**

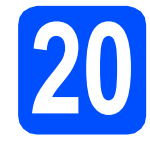

# <span id="page-39-1"></span>**20 Instalando o Presto! PageManager**

Quando o Presto! PageManager é instalado, a funcionalidade OCR é adicionada ao Brother ControlCenter2. Com o Presto! PageManager, você pode facilmente escanear, compartilhar e organizar fotografias e documentos.

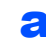

a Clique duas vezes em **Presto! PageManager** e siga as instruções na tela.

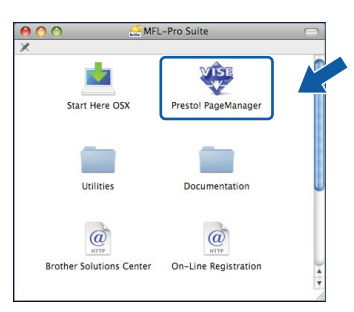

#### **21** Instalando o MFL-Pro<br>adicionais<br>**21** adicionais **Suite em computadores adicionais (se necessário)**

Para usar sua máquina com vários computadores na rede, instalar o MFL-Pro Suite em cada computador. Vá para o passo 18 [na página 39.](#page-38-1)

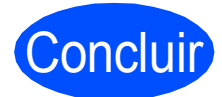

Concluir **Agora a instalação está completa.**

## **Para usuários de rede cabeada**

### **Utilitário BRAdmin Light (Para usuários de Windows®)**

O BRAdmin Light é um utilitário para a configuração inicial de dispositivos Brother ligados em rede. Ele também pode procurar produtos Brother na sua rede, visualizar o status e efetuar as configurações básicas de rede, tal como o endereço IP.

Para obter mais informações sobre o BRAdmin Light, visite-nos em [http://solutions.brother.com/.](http://solutions.brother.com/)

#### **Observação**

*Se você precisar de uma gestão de impressora mais avançada, use a versão mais recente do utilitário Brother BRAdmin Professional que está disponível para download em <http://solutions.brother.com/>.*

#### **Instalando o utilitário de configuração BRAdmin Light**

**a** Clique em Utilitários de Rede na tela do menu.

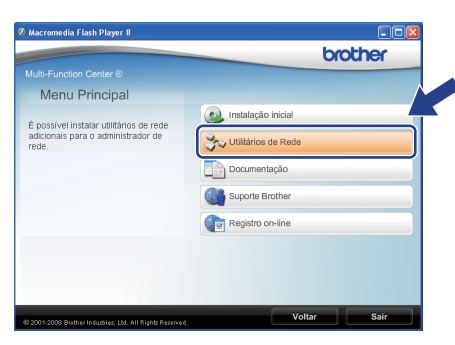

**b** Clique em **BRAdmin Light** e siga as instruções na tela.

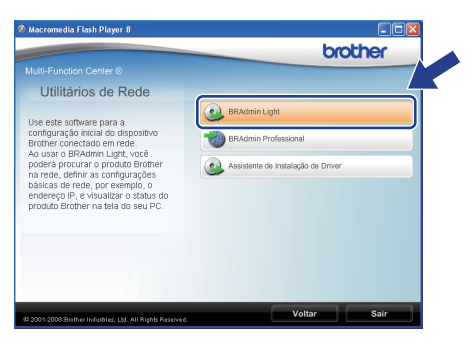

#### **Configurando endereço IP, máscara de sub-rede e gateway usando o BRAdmin Light**

#### **Observação**

*Se você tiver um servidor DHCP/BOOTP/RARP na sua rede, não precisará executar o procedimento seguinte. A máquina obterá automaticamente o próprio endereço IP.*

**a** Inicie o BRAdmin Light. O BRAdmin procurará novos dispositivos automaticamente.

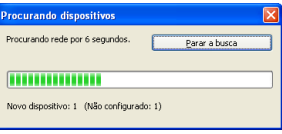

**b** Clique duas vezes no dispositivo que não está configurado.

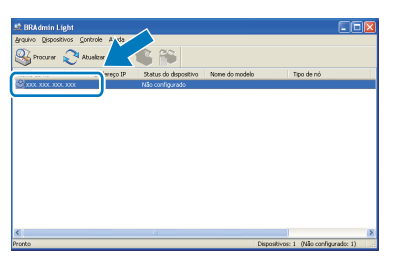

#### **Observação**

*A senha padrão da máquina é 'access'. Você pode utilizar o BRAdmin Light para mudar a senha.*

c Selecione **STATIC** para o **Método de Boot**. Insira o **Endereço IP**, **Máscara de sub-rede** e **Gateway** e, em seguida, clique em **OK**.

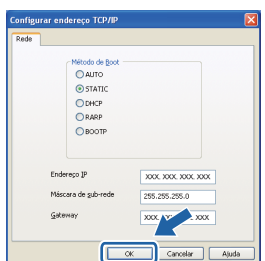

**d** A informação do endereço será salva no aparelho.

## **Para usuários de rede cabeada**

### **Utilitário BRAdmin Light (Para usuários de Mac OS® X)**

O BRAdmin Light é um utilitário para a configuração inicial de dispositivos Brother ligados em rede. Ele também pode procurar produtos Brother na sua rede, exibir o status e definir configurações básicas de rede, como o

endereco IP de um computador executando Mac OS<sup>®</sup> X 10.3.9 ou superior.

O software BRAdmin Light será instalado automaticamente quando você instalar o driver da impressora. Se já tiver instalado o driver de impressora, não precisará instalar o BRAdmin Light novamente. Para obter mais informações sobre o BRAdmin Light, visite-nos em<http://solutions.brother.com/>.

#### **Configurando endereço IP, máscara de sub-rede e gateway usando o BRAdmin Light**

- **Observação** *• Se você tiver um servidor DHCP/BOOTP/RARP na sua rede, não precisará executar o procedimento seguinte. A máquina obterá automaticamente o próprio endereço IP. • Certifique-se de que a versão 1.4.2 ou superior do software cliente Java esteja instalada no seu computador. • A senha padrão da máquina é 'access'. Você pode utilizar o BRAdmin Light para mudar a senha.***a** Clique duas vezes em Macintosh HD na sua área de trabalho.  $\nabla$  4  $\equiv$  $\circ$ **Macintosh HD** b Selecione **Biblioteca**, **Printers**, **Brother** e, em seguida, em **Utilities**.  $\mathbf{A}$
- C Clique duas vezes no arquivo **BRAdmin Light.jar** e execute o software. O BRAdmin Light irá procurar novos dispositivos automaticamente.

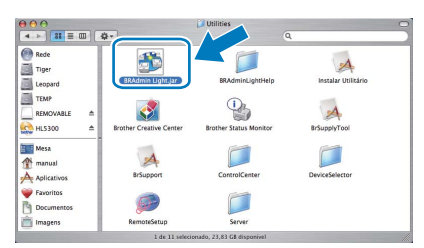

**d** Clique duas vezes no dispositivo que não está configurado.

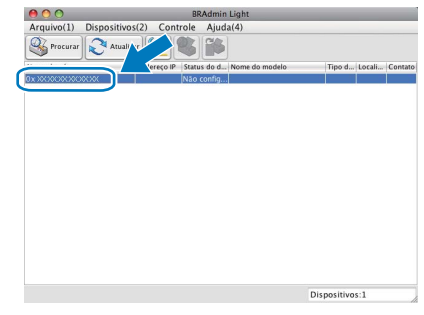

e Selecione **STATIC** para **Método de Boot**. Insira o **Endereço IP**, **Máscara de sub-rede** e **Gateway** e, em seguida, clique em **OK**.

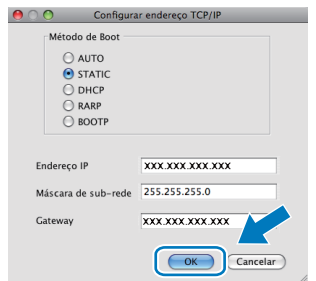

A informação do endereço será salva no aparelho.

### **Gerenciamento Via Web (navegador da web)**

O servidor de impressora da Brother está equipado com um servidor web que lhe permite monitorar o status ou mudar algumas das definições de configuração utilizando HTTP (Protocolo de transferência de hipertexto).

#### **Observação**

- *O nome de usuário é 'admin' e a senha padrão é 'access'. Você pode utilizar o navegador da web para mudar a senha.*
- *Recomendamos o Microsoft® Internet Explorer 6.0® (ou superior) ou o Firefox 1.0 (ou superior) para Windows® e Safari 1.3 para Macintosh®. Certifique-se também de que o JavaScript e os cookies sejam permitidos em qualquer navegador usado. Para utilizar o navegador da web você necessita saber qual é o endereço IP do servidor de impressora. O endereço IP do servidor de impressora está instalado na Lista de Configurações de Rede.*
- a Abra o navegador.
- **b** Digite http:// printer\_ip\_address / no navegador (onde "printer\_ip\_address" é o endereço IP da impressora ou o nome do servidor de impressora).

Você pode encontrar o endereço IP da máquina na lista de configuração de rede. Consulte *[Imprimindo a Lista de Configurações](#page-42-2)  de Rede* [na página 43.](#page-42-2)

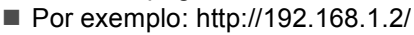

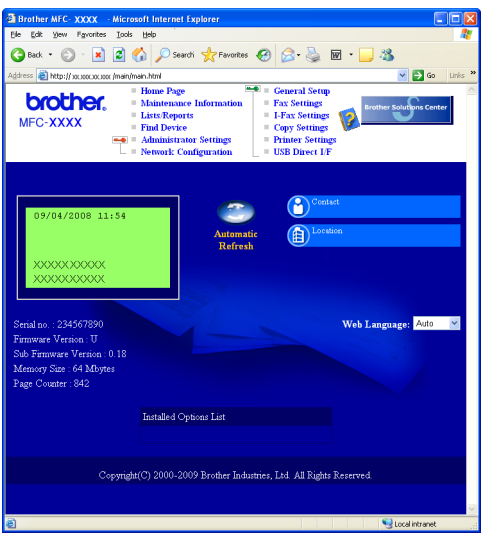

*Consulte o* Capítulo 11 *do* Manual do Usuário de Rede*.*

#### <span id="page-42-2"></span><span id="page-42-0"></span>**Imprimindo a Lista de Configurações de Rede**

É possível imprimir a lista de configuração de rede para confirmar as configurações de rede atuais. Para imprimir a lista de configuração de rede:

- **a** Certifique-se de que a tampa dianteira esteja fechada e que o cabo de energia CA está conectado.
- **b** Ligue o aparelho e espere até que fique pronto para uso.
- c Pressione **Menu**, **6**, **6**.
- d Pressione **Iniciar**.

O aparelho irá imprimir as configurações de rede atuais.

### <span id="page-42-1"></span>**Restaurando o padrão de fábrica das configurações de rede**

Para restabelecer todas as configurações de rede do servidor interno de impressora/scanner ao padrão de fábrica, siga estas etapas.

- **a** Certifique-se de que o aparelho não esteja em uso e desconecte todos os cabos (exceto o cabo elétrico).
- b Pressione **Menu**, **7**, **0**.
- c Pressione **1** para selecionar Reset.
- d Pressione **1** para selecionar Sim.
- c O aparelho reiniciará. Reconecte os cabos em seguida.

#### <span id="page-43-0"></span>**Inserindo texto para configurações sem fio**

A maioria das chaves de número possui três ou quatro letras impressas nelas. As teclas 0, # e  $*$  não possuem letras impressas porque são usadas para caracteres especiais.

Pressionando a chave de número apropriada repetidamente, você pode acessar o caractere desejado.

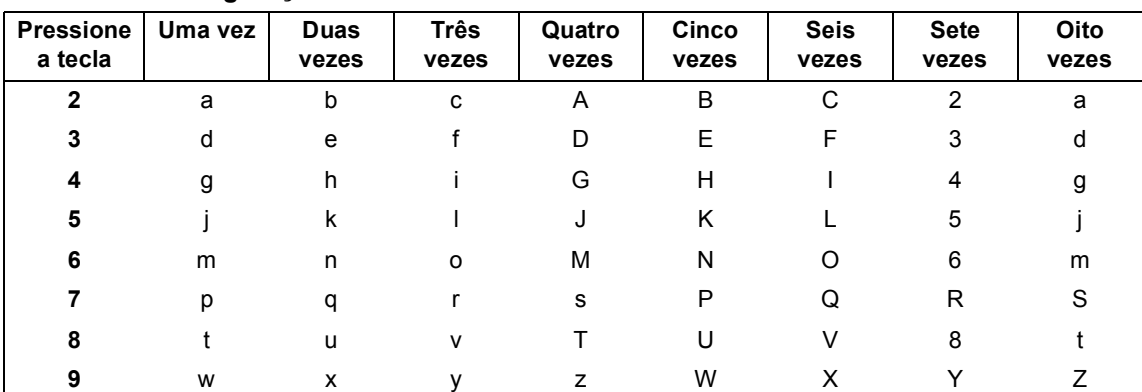

#### **Para definir configurações de rede sem fio**

#### **Inserindo espaços**

Para inserir um espaço em um nome, pressione  $\rightarrow$  duas vezes entre os caracteres.

#### **Fazendo correções**

Se você inseriu uma letra incorretamente e deseja alterá-la, pressione  $\Box$  ou para mover o cursor para o caractere incorreto e pressione **Excluir/Voltar**. Reinsira o caractere correto. Você também pode retroceder e inserir letras.

#### **Repetição de letras**

Se precisar inserir uma letra que esteja na mesma tecla da letra anterior, pressione  $\rightarrow$  a fim de mover o cursor para a direita antes de pressionar a tecla novamente.

#### **Caracteres e símbolos especiais**

Pressione  $*$ , # ou 0 repetidamente até ver o símbolo ou caractere especial desejado. Pressione OK para selecioná-lo.

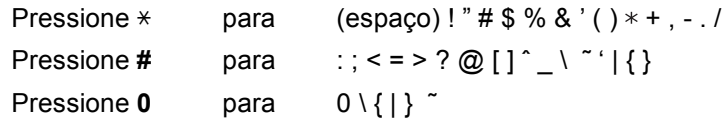

## **Opcionais e consumíveis**

### **Opções**

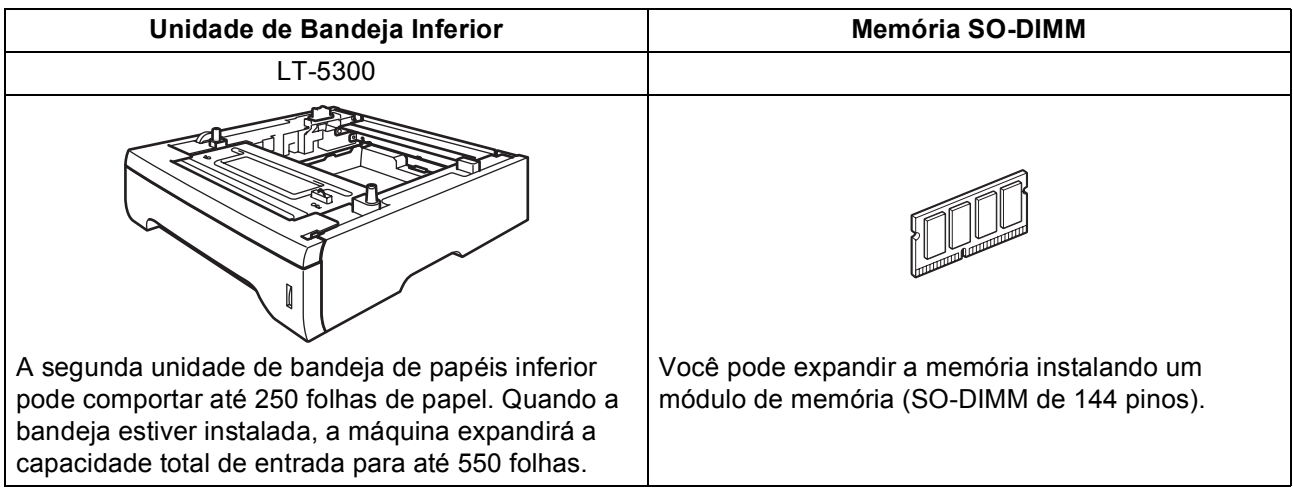

Para obter mais detalhes sobre a Unidade de Bandeja Inferior opcional e a Memória SO-DIMM compatível, consulte o *Manual do Usuário* ou visite [http://solutions.brother.com/.](http://solutions.brother.com/)

### **Consumíveis de reposição**

Quando for necessário substituir os itens consumíveis, surgirá uma mensagem de erro no display. Para obter mais informações sobre os consumíveis da sua máquina, visite <http://www.brother.com/original/> ou entre em contato com o seu revendedor Brother local.

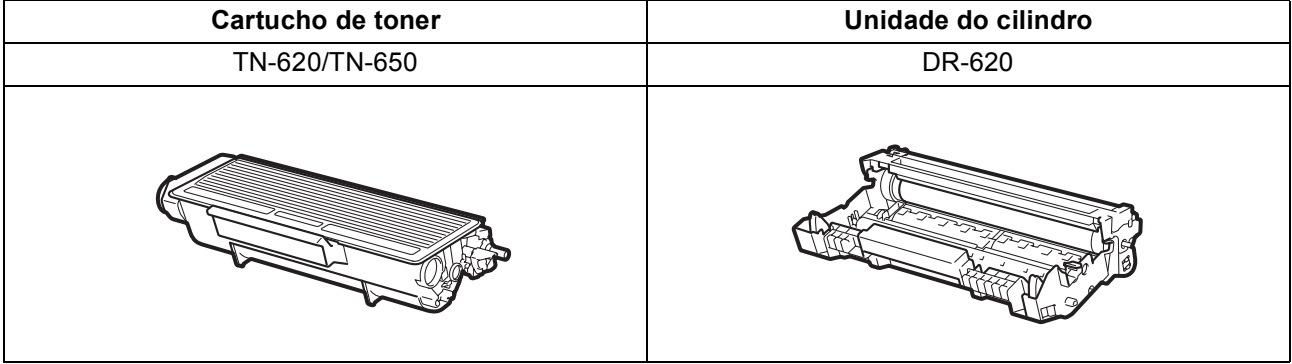

#### **Marcas registradas**

O logotipo da Brother é uma marca registrada da Brother Industries, Ltd.

Brother é uma marca registrada da Brother Industries, Ltd.

Multi-Function Link é uma marca registrada da Brother International Corporation.

Windows Vista é marca registrada ou marca comercial da Microsoft Corporation nos Estados Unidos e em outros países.

Microsoft, Windows, Windows Server e Internet Explorer são marcas comerciais registradas da Microsoft Corporation nos Estados Unidos e/ou em outros países.

Apple, Macintosh, Safari e TrueType são marcas comerciais da Apple Inc., registradas nos Estados Unidos e em outros países.

Nuance, o logotipo Nuance, PaperPort e ScanSoft são marcas comerciais ou marcas registradas da Nuance Communications, Inc. ou das suas filiais nos Estados Unidos e/ou em outros países.

BROADCOM, SecureEasySetup e o logotipo da SecureEasySetup são marcas comerciais ou marcas comerciais registradas da Broadcom Corporation nos Estados Unidos e/ou em outros países.

AOSS é uma marca registrada da Buffalo Inc.

Wi-Fi, WPA, WPA2, Wi-Fi Protected Access e Wi-Fi Protected Setup são marcas comerciais ou marcas comerciais registradas da Wi-Fi Alliance nos Estados Unidos e/ou em outros países.

Cada empresa cujo software é mencionado neste manual possui um Contrato de Licença de Software específico abrangendo os seus programas proprietários.

#### **Todas as outras marcas e nomes de produtos mencionados neste manual são marcas comerciais ou registradas de suas respectivas empresas.**

#### **Compilação e publicação**

Sob supervisão da Brother Industries Ltd., este manual foi compilado e publicado com as informações mais recentes sobre descrições e especificações do produto.

O conteúdo deste manual e as especificações deste produto estão sujeitos a alteração sem aviso prévio.

A Brother reserva-se o direito de, sem aviso prévio, fazer alterações nas especificações e materiais aqui contidos e não será responsável por quaisquer danos (incluindo danos indiretos) causados pela confiança nos materiais apresentados, incluindo, dentre outros, erros tipográficos e outros relacionados com esta publicação.

#### **Direitos autorais e licença**

©2009 Brother Industries, Ltd. Este produto inclui software desenvolvido pelos seguintes fornecedores: ©1983-1998 PACIFIC SOFTWORKS, INC. Este produto inclui o software "KASAGO TCP/IP" desenvolvido pela ELMIC WESCOM, Inc. ©2009 Devicescape Software, Inc.

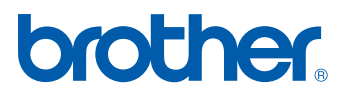